#### **BAB V**

#### **IMPLEMENTASI DAN PENGUJIAN**

#### **5.1 HASIL IMPLEMENTASI**

Implementasi adalah kegiatan dimana petampilan diterjemahkan menjadi suatu program yang dapat dioperasikan. Pada kegiatan ini dilakukan pengkodean program dengan menggunakan *Dreamweaver* dan database *MySQL*.

#### **5.1.1 Implementasi Tampilan Output**

Implementasi Tampilan *output* merupakan tampilan dari keluaran pada Sistem informasi penjualan pada Toko Sembako Asa Jaya yang telah dirancang. Berikut adalah tampilan *output* dari sistem yang telah dirancang :

1. Laporan Data Pembelian

Tampilan *output* laporan data Pembelian ini menampilkan informasi Menu mengenai data-data Pembelian pada Toko Sembako Asa Jaya. Di bawah ini merupakan tampilan dari *output* data Pembelian. Dimana rancangan ini dapat di lihat pada gambar 4.38

|           | Penjualan Toko Sembako Asa Jaya<br>⋒<br><b>LAPORAN PEMBELIAN</b> |                          |                   |             |             |           |                    |        |            |                           |            |
|-----------|------------------------------------------------------------------|--------------------------|-------------------|-------------|-------------|-----------|--------------------|--------|------------|---------------------------|------------|
|           |                                                                  |                          |                   |             |             |           |                    |        |            |                           |            |
| <b>No</b> | id pembelian                                                     | kode transaksi pembelian | tanggal pembelian | id supplier | <b>Nama</b> | id produk | <b>Nama Produk</b> | jumlah | harga beli | harga jual                | status     |
|           | PEM001                                                           | KDTR-18073               | 2018-07-30        | SUP001      | rido        | PRO001    | gula pasir         | 800    | 9999       | 20000                     |            |
|           |                                                                  |                          |                   |             |             |           |                    |        |            | Jambi, Senin 30 Juli 2018 |            |
|           |                                                                  |                          |                   |             |             |           |                    |        |            |                           | <b>TTD</b> |
|           |                                                                  |                          |                   |             |             |           |                    |        |            |                           |            |
|           |                                                                  |                          |                   |             |             |           |                    |        |            | Administrator             |            |

**Gambar 5.1 Laporan Data Pembelian**

2. Laporan Data Penjualan

Tampilan *output* laporan data Penjualan ini menampilkan informasi Menu mengenai data-data Penjualan pada Toko Sembako Asa Jaya. Di bawah ini merupakan tampilan dari *output* data Penjualan. Dimana rancangan ini dapat di lihat pada gambar 4.39

|                | Penjualan Toko Sembako Asa Jaya<br><b>LAPORAN PENJUALAN</b> |                          |                   |               |                |           |                    |                |               |        |  |
|----------------|-------------------------------------------------------------|--------------------------|-------------------|---------------|----------------|-----------|--------------------|----------------|---------------|--------|--|
| <b>No</b>      | id penjualan                                                | kode transaksi penjualan | tanggal penjualan | id pelanggan  | Nama Pelanggan | id produk | <b>Nama Produk</b> | jumlah         | harga         | status |  |
| 1              | <b>PEN001</b>                                               | KDTR-18073               | 2018-07-30        | <b>CUS001</b> | asda           | PRO001    | gula pasir         | 34             | $\bullet$     |        |  |
| $\overline{2}$ | <b>PEN002</b>                                               | KDTR-18073               | 2018-07-30        | <b>CUS001</b> | asda           | PRO001    | gula pasir         | $\overline{2}$ | $\pmb{0}$     |        |  |
|                | Jambi, Senin 30 Juli 2018<br><b>TTD</b>                     |                          |                   |               |                |           |                    |                |               |        |  |
|                |                                                             |                          |                   |               |                |           |                    |                | Administrator |        |  |

**Gambar 5.2 Laporan Data Penjualan**

3. Laporan Data Perencanaan

Tampilan *output* laporan data Perencanaan ini menampilkan informasi Menu mengenai data-data Perencanaan pada Toko Sembako Asa Jaya. Di bawah ini merupakan tampilan dari *output* data Perencanaan. Dimana rancangan ini dapat di lihat pada gambar 4.40

|           |        | Penjualan Toko Sembako Asa Jaya<br><b>LAPORAN PERENCANAAN</b> |            |                     |           |                    |                           |  |  |  |  |
|-----------|--------|---------------------------------------------------------------|------------|---------------------|-----------|--------------------|---------------------------|--|--|--|--|
| <b>No</b> |        | id perencanaan                                                |            | tanggal perancanaan | id produk | <b>Nama Produk</b> | jumlah perencanaan        |  |  |  |  |
|           | PER001 |                                                               | 2018-07-30 |                     | PRO001    | gula pasir         | 4                         |  |  |  |  |
|           |        |                                                               |            |                     |           |                    | Jambi, Senin 30 Juli 2018 |  |  |  |  |
|           |        |                                                               |            |                     |           |                    | <b>TTD</b>                |  |  |  |  |
|           |        |                                                               |            |                     |           |                    | Administrator             |  |  |  |  |

**Gambar 5.3 Laporan Data Perencanaan**

4. Laporan Data Produk

Tampilan *output* laporan data Produk ini menampilkan informasi Menu mengenai data-data Produk pada Toko Sembako Asa Jaya. Di bawah ini merupakan tampilan dari *output* data Produk. Dimana rancangan ini dapat di lihat pada gambar 4.41

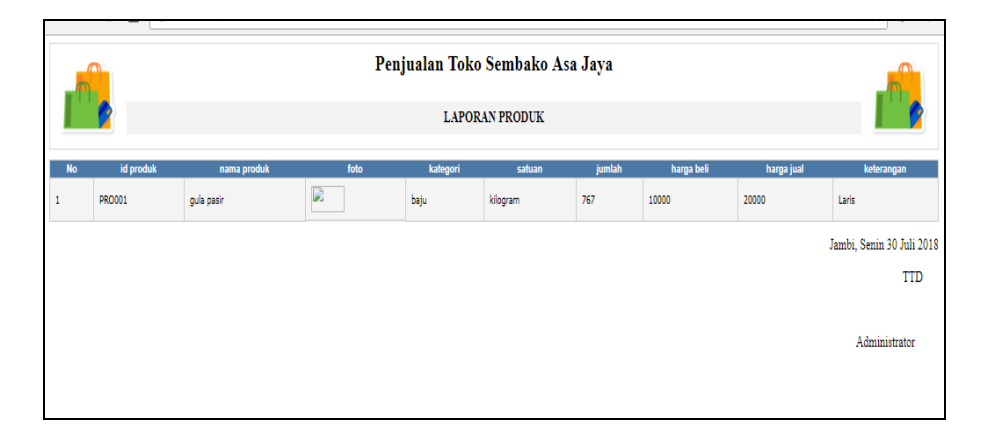

**Gambar 5.4 Laporan Data Produk**

#### **5.1.2 Implementasi Tampilan Input**

Tampilan *input* merupakan suatu cara masukan data, dimana akan dibutuhkan dalam proses penghasilan laporan (*output)*. Adapun bentuk tampilan *input* tersebut adalah sebagai berikut :

1. Tampilan Form Login

Tampilan form input login digunakan pada saat pertama kali *user* menjalankan aplikasi, maka yang pertama kali akan tampil adalah Halaman Menu *login*. Pertama-tama *user* harus memasukan *Username*  dan *Password* terlebih dahulu*.*Halaman Menu *login* digunakan untuk menampilkan menu-menu di dalam program. Dimana rancangan ini dapat di lihat pada gambar 4.42

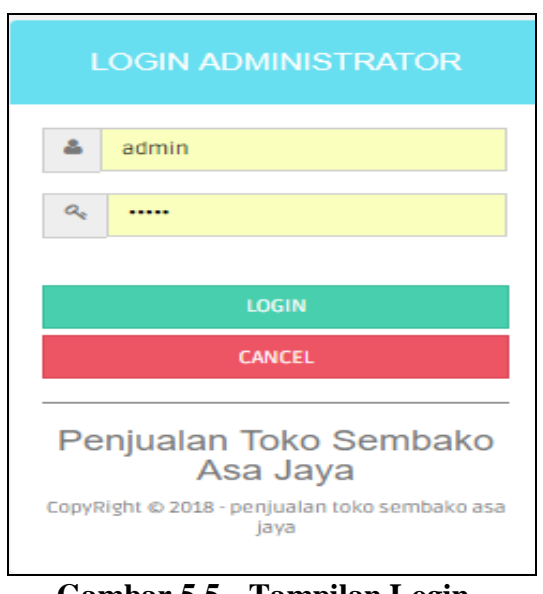

**Gambar 5.5 Tampilan Login**

2. Tampilan Menu Utama

Tampilan Menu Admin merupakan hasil dari rencana atau kerangka dasar yang telah penulis desain sebelumnya pada tahap ini menu telah diberi bahasa perograman sehingga dapat berfungsi, Dengan harapan menu ini telah sesuai dengan apa yang telah dirancang sebelumnya. Dimana rancangan ini dapat di lihat pada gambar 4.43

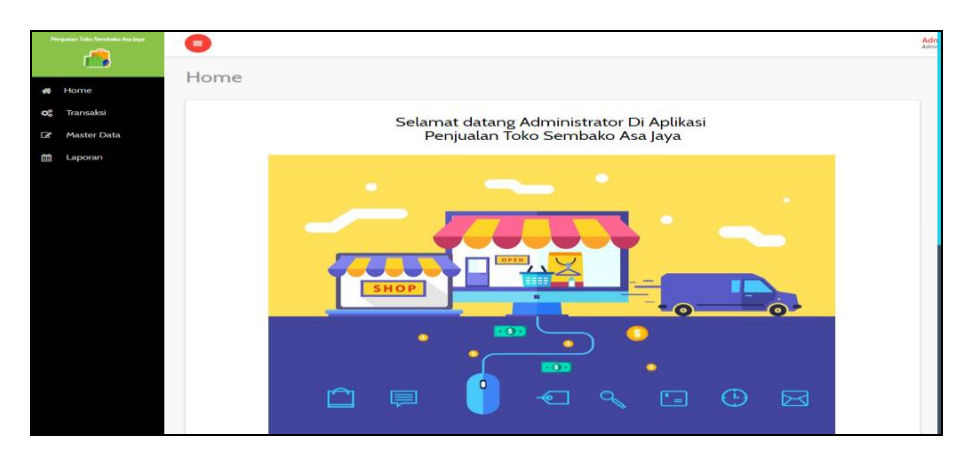

**Gambar 5.6 Tampilan Input Form Menu Utama**

3. Tampilan Menu Admin

Tampilan Menu Admin merupakan hasil dari rencana atau kerangka dasar yang telah penulis desain sebelumnya pada tahap ini menu telah diberi bahasa perograman sehingga dapat berfungsi, dengan tujuan agar rencana desain awal sesuai dengan program yang telah dibuat.

a. Tampilan Input Form Menu Admin

Tampilan input form menu Admin digunakan untuk mengintegrasikan semua fungsi-fungsi yang dibutuhkan untuk melakukan pengolahan atau menampilkan data Admin. Berikut merupakan Tampilan Admin Dimana rancangan ini dapat di lihat pada gambar 4.44.:

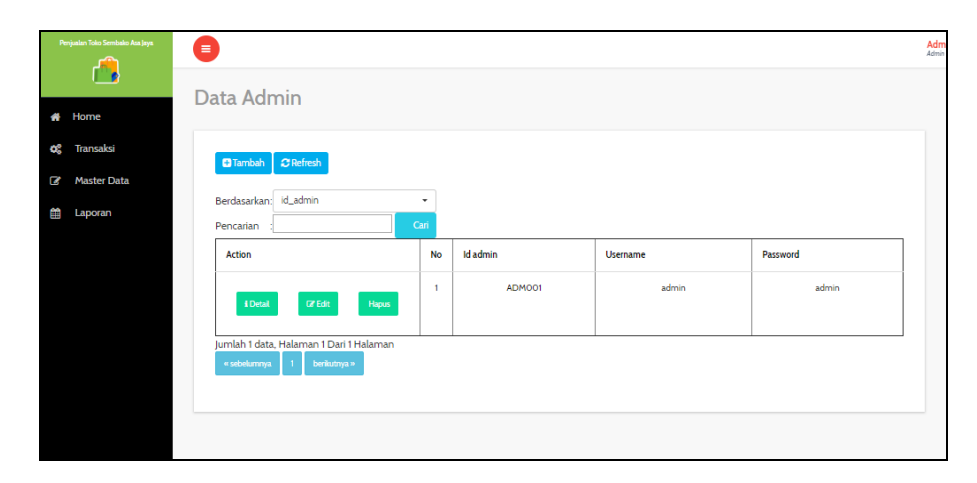

**Gambar 5.7 Tampilan Input Form Menu Admin**

b. Tampilan Input Form Tambah Admin

Tampilan input form Tambah Admin digunakan untuk menambah data-data yang dibutuhkan untuk melakukan pengolahan atau menampilkan data Admin. Berikut merupakan Tampilan Admin Dimana rancangan ini dapat di lihat pada gambar 4.45 :

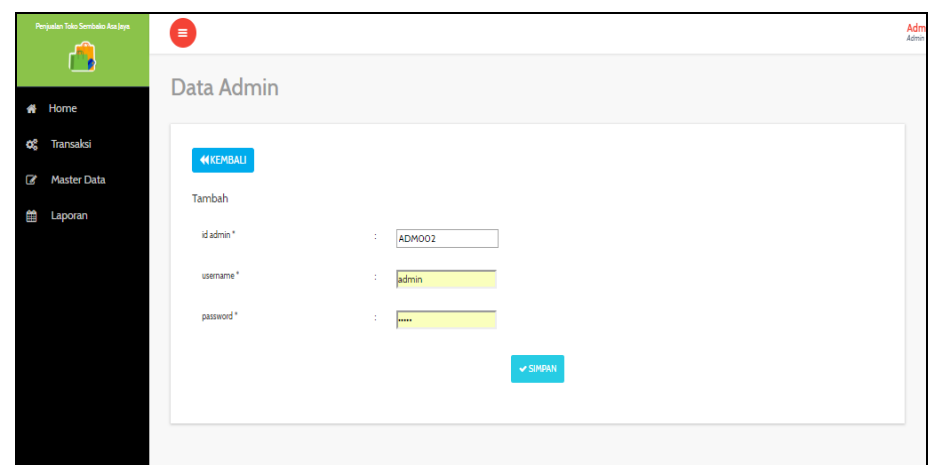

**Gambar 5.8 Tampilan Input Form Tambah Admin**

c. Tampilan Input Form Edit Admin

Tampilan input form Edit Admin digunakan untuk memodifikasi datadata yang dibutuhkan untuk melakukan pengolahan atau menampilkan data Admin. Berikut merupakan Tampilan Admin Dimana rancangan ini dapat di lihat pada gambar 4.46.:

| Penjualan Toko Sembako Asa Jaya<br>$\mathbf{r}$ | Ξ               |                          | Adm |
|-------------------------------------------------|-----------------|--------------------------|-----|
|                                                 | Data Admin      |                          |     |
| <b>普</b> Home                                   |                 |                          |     |
| O <sub>6</sub> Transaksi                        | <b>NKEMBALI</b> |                          |     |
| Q<br><b>Master Data</b>                         |                 |                          |     |
| 雦<br>Laporan                                    | Edit            |                          |     |
|                                                 | id admin."      | ÷.<br>ADMO01             |     |
|                                                 | username *      | $\mathcal{I}$ .<br>admin |     |
|                                                 | password *      | 40<br><b></b>            |     |
|                                                 |                 | $\times$ UPDATE          |     |
|                                                 |                 |                          |     |
|                                                 |                 |                          |     |
|                                                 |                 |                          |     |
|                                                 |                 |                          |     |

**Gambar 5.9 Tampilan Input Form Edit Admin**

4. Tampilan Menu Kategori

Tampilan Menu Kategori merupakan hasil dari rencana atau kerangka dasar yang telah penulis desain sebelumnya pada tahap ini menu telah diberi bahasa perograman sehingga dapat berfungsi, dengan tujuan agar rencana desain awal sesuai dengan program yang telah dibuat.

a. Tampilan Input Form Menu Kategori

Tampilan input form menu Kategori digunakan untuk mengintegrasikan semua fungsi-fungsi yang dibutuhkan untuk melakukan pengolahan atau menampilkan data Kategori. Berikut merupakan Tampilan Kategori. Dimana rancangan ini dapat di lihat pada gambar 4.47 :

| Data Kategori                                                                                                    |                             |                    |          |
|----------------------------------------------------------------------------------------------------|-----------------------------|--------------------|----------|
| Home<br><b>Transaksi</b><br>$\mathbf C$ Refresh<br><b>D</b> Tambah<br><b>Master Data</b><br>Berdasarkan: id_kategori<br>Laporan<br>Pencarian | $\scriptstyle\star$<br>Cari |                    |          |
| Action                                                                                                    | <b>No</b>                   | <b>Id kategori</b> | Kategori |
| <b>CZ</b> Edit<br>i Detail<br>Hapus                                                                                                    | 1                           | KATO01             | baju     |
| i Detail<br><b>CZ</b> Edit<br>Hapus                                                                                                    | $\overline{2}$              | KATOO2             | celana   |
| <b>i</b> Detail<br>$\overline{\mathbb{Q}}$ Edit<br>Hapus                                                                                     | 3                           | KATOO3             | sepatu   |
| i Detail<br><b>CZ</b> Edit<br>Hapus                                                                                                    | 4                           | KATOO4             | tas      |

**Gambar 5.10 Tampilan Input Form Menu Kategori**

b. Tampilan Input Form Tambah Kategori

Tampilan input form Tambah Kategori digunakan untuk menambah data-data yang dibutuhkan untuk melakukan pengolahan atau menampilkan data Kategori. Berikut merupakan Tampilan Kategori Dimana rancangan ini dapat di lihat pada gambar 4.48 :

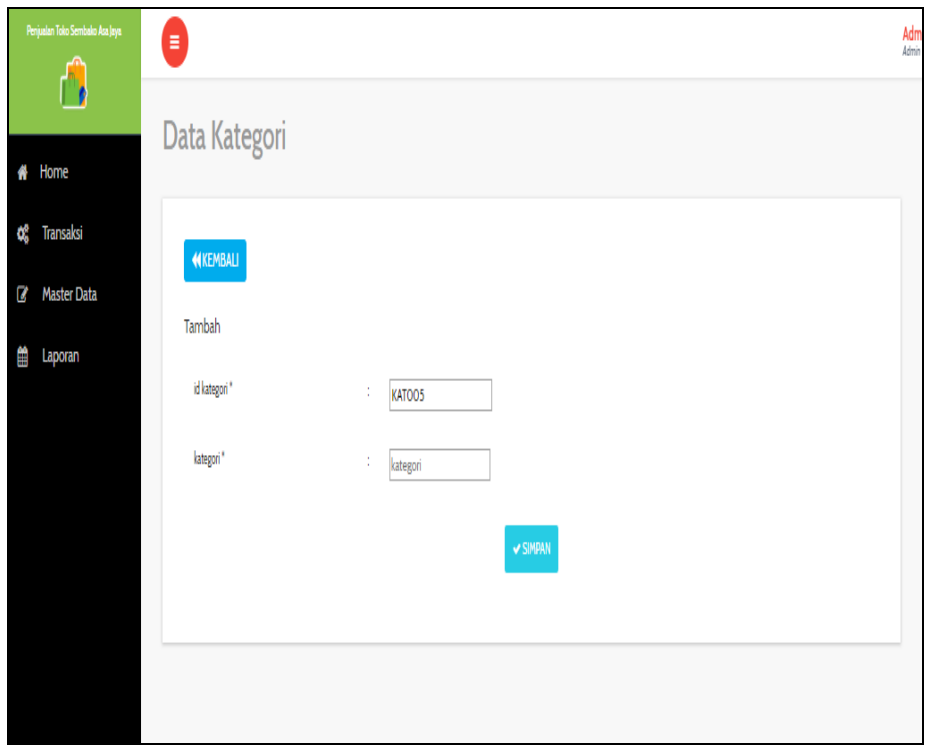

**Gambar 5.11 Tampilan Input Form Tambah Kategori**

c. Tampilan Input Form Edit Kategori

Tampilan input form Edit Kategori digunakan untuk memodifikasi data-data yang dibutuhkan untuk melakukan pengolahan atau menampilkan data Kategori. Berikut merupakan Tampilan Kategori Dimana rancangan ini dapat di lihat pada gambar 4.49 :

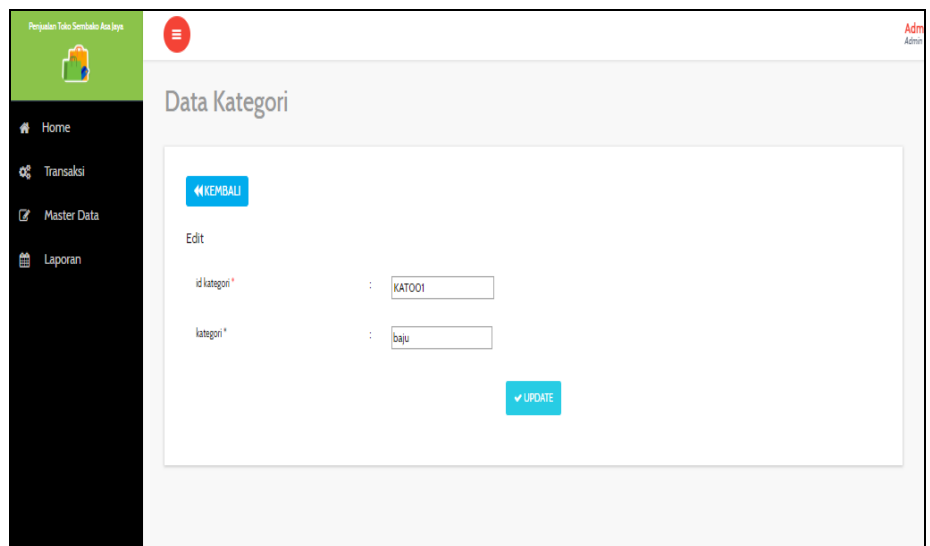

#### **Gambar 5.12 Tampilan Input Form Edit Kategori**

5. Tampilan Menu Pelanggan

Tampilan Menu Pelanggan merupakan hasil dari rencana atau kerangka dasar yang telah penulis desain sebelumnya pada tahap ini menu telah diberi bahasa perograman sehingga dapat berfungsi, dengan tujuan agar rencana desain awal sesuai dengan program yang telah dibuat.

a. Tampilan Input Form Menu Pelanggan

Tampilan input form menu Pelanggan digunakan untuk mengintegrasikan semua fungsi-fungsi yang dibutuhkan untuk melakukan pengolahan atau menampilkan data Pelanggan. Berikut merupakan Tampilan Pelanggan Dimana rancangan ini dapat di lihat pada gambar 4.50 :

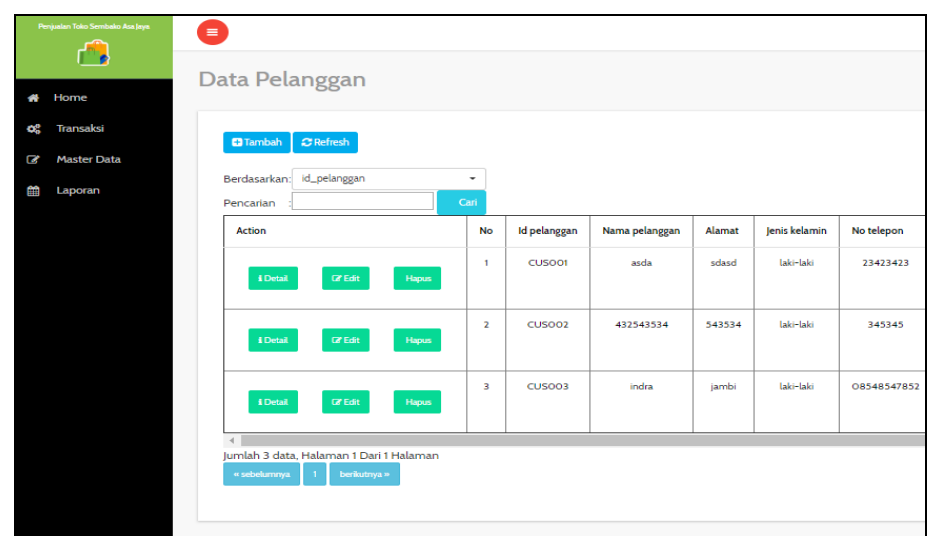

**Gambar 5.13 Tampilan Input Form Menu Pelanggan**

b. Tampilan Input Form Tambah Pelanggan

Tampilan input form Tambah Pelanggan digunakan untuk menambah data-data yang dibutuhkan untuk melakukan pengolahan atau menampilkan data Pelanggan. Berikut merupakan Tampilan Pelanggan Dimana rancangan ini dapat di lihat pada gambar 4.51 :

| Penjualan Toko Sembako Asa Jaya       | Ξ                |                                                                                                    | Adm <sub>Adimin</sub> |
|---------------------------------------|------------------|----------------------------------------------------------------------------------------------------|-----------------------|
| ñ,                                    | Data Pelanggan   |                                                                                                    |                       |
| # Home                                |                  |                                                                                                    |                       |
| O <sub>6</sub> <sup>e</sup> Transaksi | <b>KEMBALI</b>   |                                                                                                    |                       |
| <b>Master Data</b><br>Q               | Tambah           |                                                                                                    |                       |
| 龥<br>Laporan                          |                  |                                                                                                    |                       |
|                                       | id pelanggan *   | Ŧ.<br>CUS004                                                                                                    |                       |
|                                       | nama pelanggan * | ÷<br>nama pelanggan                                                                                                    |                       |
|                                       | alamat *         | ÷.<br>$\mathbb{X} \odot \mathsf{G} \oplus \mathsf{G} \quad \mathsf{d}_1 \ \wedge \ \mathsf{d}_2 \ \wedge \ \mathsf{d}_3 \ \wedge \ \mathsf{d}_4 \ \wedge \ \mathsf{d}_5 \ \wedge \ \mathsf{d}_6 \ \wedge \ \mathsf{d}_7 \ \wedge \ \mathsf{d}_8 \ \wedge \ \mathsf{d}_8 \ \wedge \ \mathsf{d}_9 \ \wedge \ \mathsf{d}_9 \ \wedge \ \mathsf{d}_9 \ \wedge \ \mathsf{d}_9 \ \wedge \ \mathsf{d}_9 \ \wedge \ \mathsf{d}_9 \ \wedge \ \mathsf{d}_9 \ \wedge \ \math$ |                       |
|                                       |                  | B $I$ S $T_x$ $\vert$ $\vert \equiv$ $\vert \equiv$ $\vert \equiv$ $\vert \equiv$ $\vert$ $\vert$ 99 Gaya - $\vert$ Bentuk - 2                                                                                                    |                       |
|                                       |                  |                                                                                                    |                       |
|                                       |                  |                                                                                                    |                       |
|                                       |                  |                                                                                                    |                       |
|                                       |                  |                                                                                                    |                       |
|                                       |                  |                                                                                                    |                       |
|                                       |                  |                                                                                                    |                       |
|                                       | jenis kelamin *  | laki-laki<br>$\overline{\phantom{0}}$<br>÷.                                                                                                    |                       |
|                                       | no telepon*      | ÷.<br>no telepon                                                                                                    |                       |
|                                       | <b>Consense</b>  | <b>Service</b>                                                                                                    |                       |

**Gambar 5.14 Tampilan Input Form Tambah Pelanggan**

c. Tampilan Input Form Edit Pelanggan

Tampilan input form Edit Pelanggan digunakan untuk memodifikasi data-data yang dibutuhkan untuk melakukan pengolahan atau menampilkan data Pelanggan. Berikut merupakan Tampilan Pelanggan Dimana rancangan ini dapat di lihat pada gambar 4.52 :

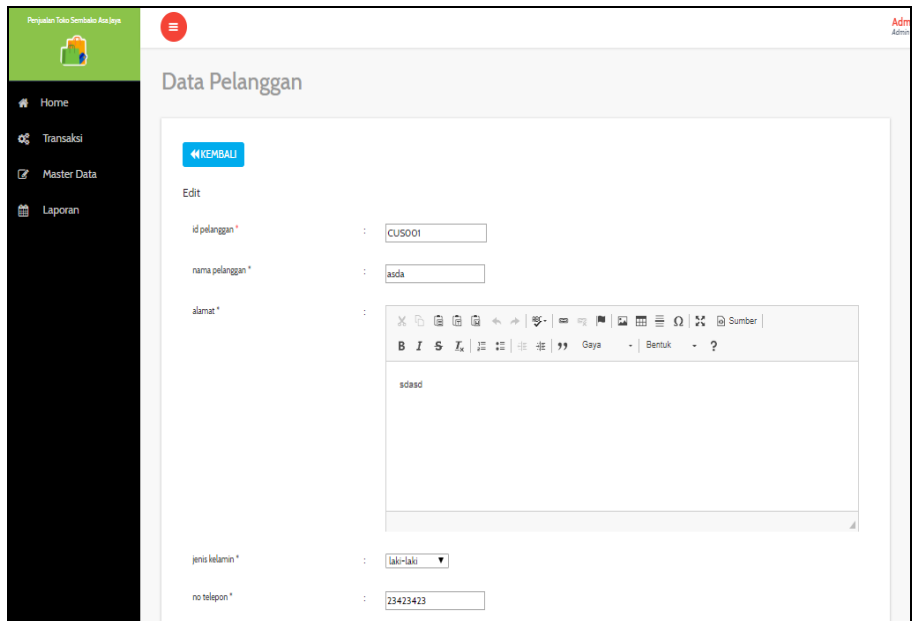

**Gambar 5.15 Tampilan Input Form Edit Pelanggan**

6. Tampilan Menu Pembelian

Tampilan Menu Pembelian merupakan hasil dari rencana atau kerangka dasar yang telah penulis desain sebelumnya pada tahap ini menu telah diberi bahasa perograman sehingga dapat berfungsi, dengan tujuan agar rencana desain awal sesuai dengan program yang telah dibuat.

a. Tampilan Input Form Menu Pembelian

Tampilan input form menu Pembelian digunakan untuk mengintegrasikan semua fungsi-fungsi yang dibutuhkan untuk melakukan pengolahan atau menampilkan data Pembelian. Berikut merupakan Tampilan Pembelian Dimana rancangan ini dapat di lihat pada gambar 4.53 :

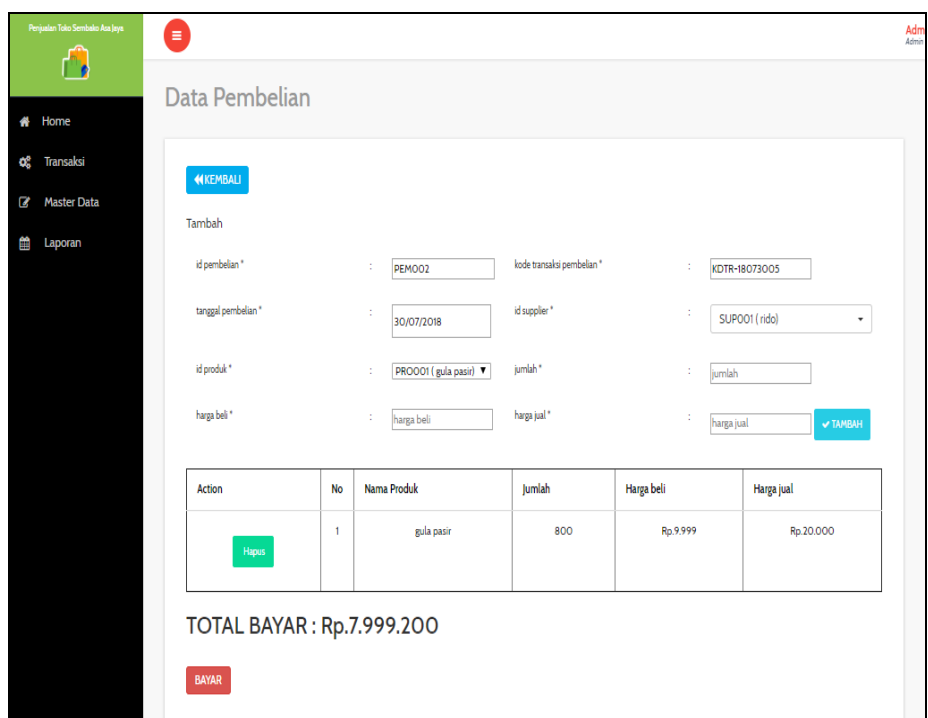

**Gambar 5.16 Tampilan Input Form Menu Pembelian**

b. Tampilan Input Form Tambah Pembelian

Tampilan input form Tambah Pembelian digunakan untuk menambah data-data yang dibutuhkan untuk melakukan pengolahan atau menampilkan data Pembelian. Berikut merupakan Tampilan Pembelian Dimana rancangan ini dapat di lihat pada gambar 4.54:

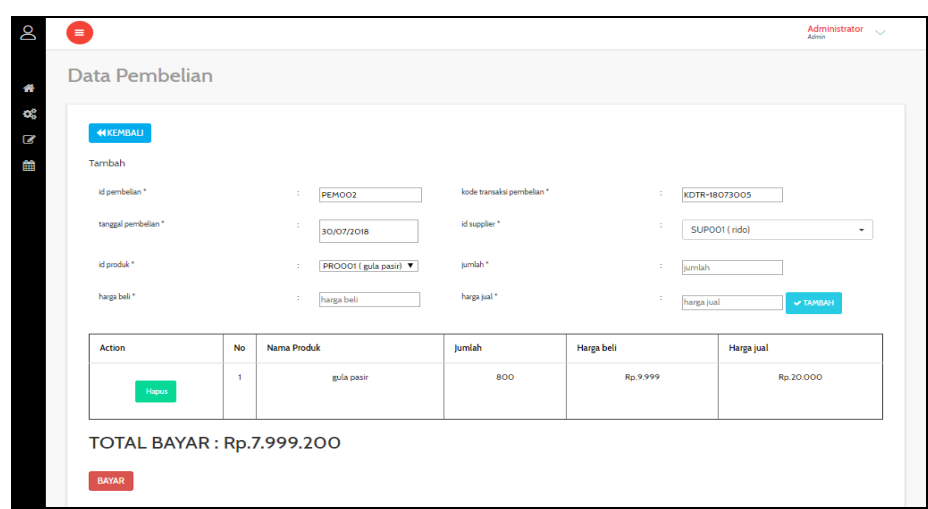

**Gambar 5.17 Tampilan Input Form Tambah Pembelian**

c. Tampilan Input Form Edit Pembelian

Tampilan input form Edit Pembelian digunakan untuk memodifikasi data-data yang dibutuhkan untuk melakukan pengolahan atau menampilkan data Pembelian. Berikut merupakan Tampilan Pembelian Dimana rancangan ini dapat di lihat pada gambar 4.55:

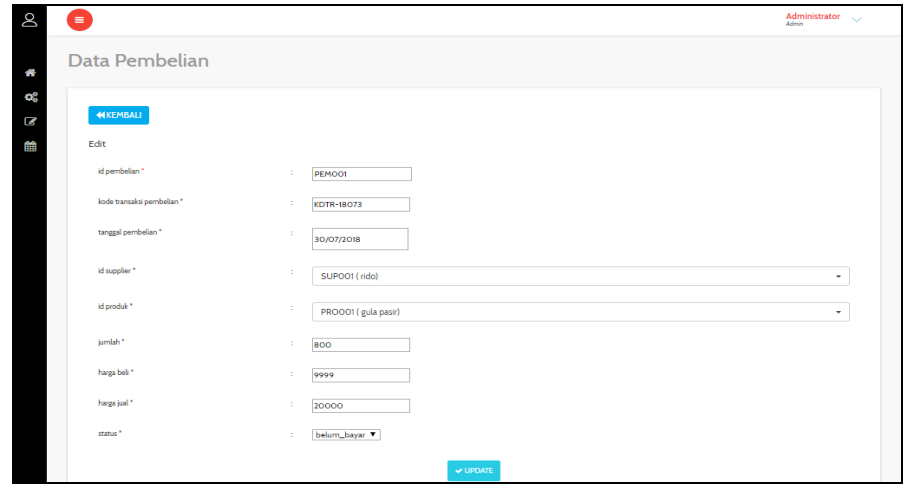

**Gambar 5.18 Tampilan Input Form Edit Pembelian**

7. Tampilan Menu Penjualan

Tampilan Menu Penjualan merupakan hasil dari rencana atau kerangka dasar yang telah penulis desain sebelumnya pada tahap ini menu telah diberi bahasa perograman sehingga dapat berfungsi, dengan tujuan agar rencana desain awal sesuai dengan program yang telah dibuat.

a. Tampilan Input Form Menu Penjualan

Tampilan input form menu Penjualan digunakan untuk mengintegrasikan semua fungsi-fungsi yang dibutuhkan untuk melakukan pengolahan atau menampilkan data Penjualan. Berikut merupakan Tampilan Penjualan Dimana rancangan ini dapat di lihat pada gambar 4.56:

| œ       | ٨                                                                       |                |              |                                                    |                   |                     |                   | Administrator \<br><b>Admin</b> |
|---------|-------------------------------------------------------------------------|----------------|--------------|----------------------------------------------------|-------------------|---------------------|-------------------|---------------------------------|
| 습       | Data Penjualan                                                          |                |              |                                                    |                   |                     |                   |                                 |
| Q,<br>Ø | $C$ Refresh<br><b>Q</b> Tambah                                          |                |              |                                                    |                   |                     |                   |                                 |
| ₩       | Berdasarkan: id_penjualan<br>$\scriptstyle\star$<br>Pencarian<br>Cari   |                |              |                                                    |                   |                     |                   |                                 |
|         | <b>Action</b>                                                           | No             | Id penjualan | Kode transaksi penjualan                           | Tanggal penjualan | <b>Id pelanggan</b> | Nama<br>Pelanggan | <b>Id produk</b>                |
|         | $\alpha$ Edit<br>i Detail<br>Hapus                                      | $\overline{1}$ | PENO01       | <b>KDTR-18073</b>                                  | 30 Juli 2018      | <b>CUS001</b>       | asda              | <b>PRO001</b>                   |
|         | $\ensuremath{\mathsf{I\!Z}}$ Edit<br>i Detail<br>Hapus                  | $\overline{2}$ | PENO02       | KDTR-18073                                         | 30 Juli 2018      | <b>CUS001</b>       | asda              | <b>PRO001</b>                   |
|         | Jumlah 2 data, Halaman 1 Dari 1 Halaman<br>berikutnya »<br>« sebelumnya |                |              |                                                    |                   |                     |                   | k                               |
|         |                                                                         |                |              | CopyRight © 2018 - penjualan toko sembako asa jaya |                   | Activate Windows    |                   |                                 |

**Gambar 5.19 Tampilan Input Form Menu Penjualan**

b. Tampilan Input Form Tambah Penjualan

Tampilan input form Tambah Penjualan digunakan untuk menambah data-data yang dibutuhkan untuk melakukan pengolahan atau menampilkan data Penjualan. Berikut merupakan Tampilan Penjualan Dimana rancangan ini dapat di lihat pada gambar 4.57:

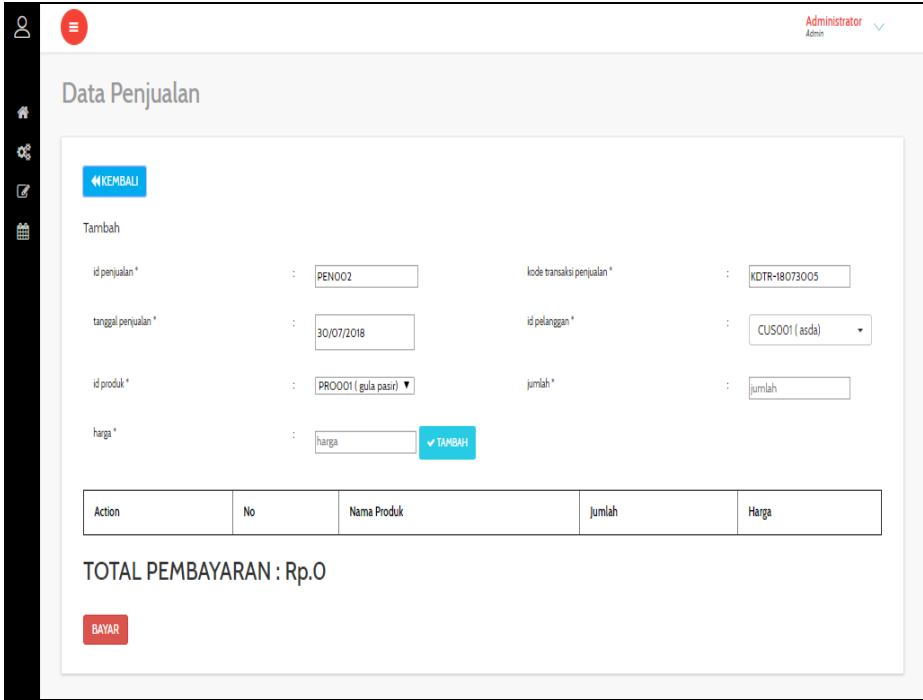

**Gambar 5.20 Tampilan Input Form Tambah Penjualan**

c. Tampilan Input Form Edit Penjualan

Tampilan input form Edit Penjualan digunakan untuk memodifikasi data-data yang dibutuhkan untuk melakukan pengolahan atau menampilkan data Penjualan. Berikut merupakan Tampilan Penjualan Dimana rancangan ini dapat di lihat pada gambar 4.58:

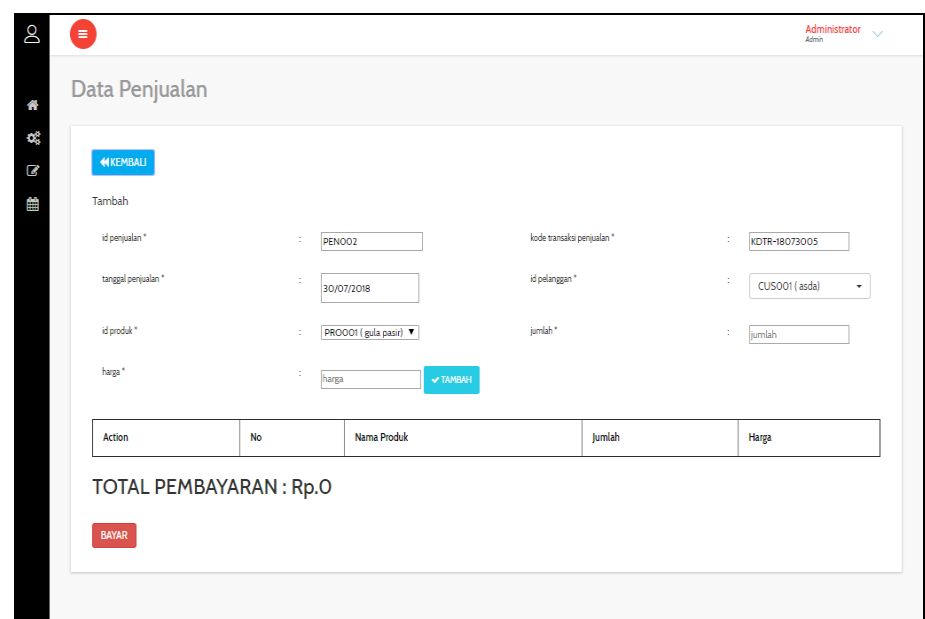

#### **Gambar 5.21 Tampilan Input Form Edit Penjualan**

8. Tampilan Menu Perencanaan

Tampilan Menu Perencanaan merupakan hasil dari rencana atau kerangka dasar yang telah penulis desain sebelumnya pada tahap ini menu telah diberi bahasa perograman sehingga dapat berfungsi, dengan tujuan agar rencana desain awal sesuai dengan program yang telah dibuat.

a. Tampilan Input Form Menu Perencanaan

Tampilan input form menu Perencanaan digunakan untuk mengintegrasikan semua fungsi-fungsi yang dibutuhkan untuk melakukan pengolahan atau menampilkan data Perencanaan. Berikut merupakan Tampilan Perencanaan Dimana rancangan ini dapat di lihat pada gambar 4.59:

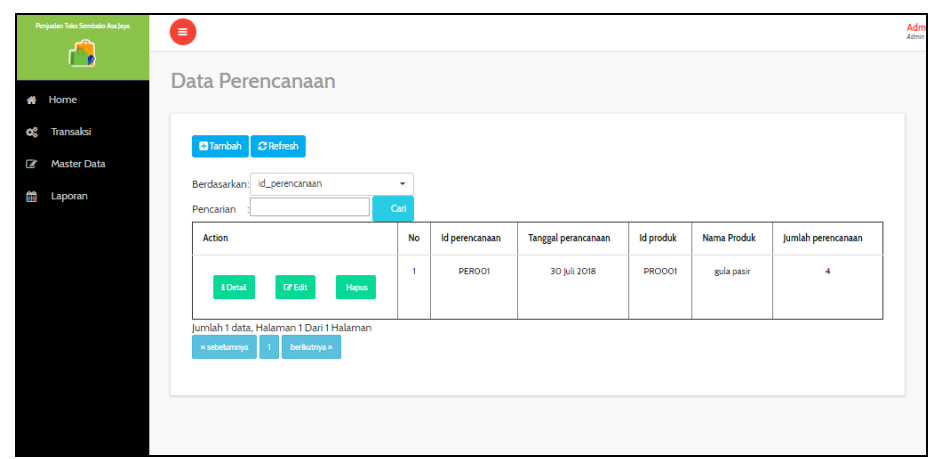

**Gambar 5.22 Tampilan Input Form Menu Perencanaan**

b. Tampilan Input Form Tambah Perencanaan

Tampilan input form Tambah Perencanaan digunakan untuk menambah data-data yang dibutuhkan untuk melakukan pengolahan atau menampilkan data Perencanaan. Berikut merupakan Tampilan Perencanaan Dimana rancangan ini dapat di lihat pada gambar 4.60:

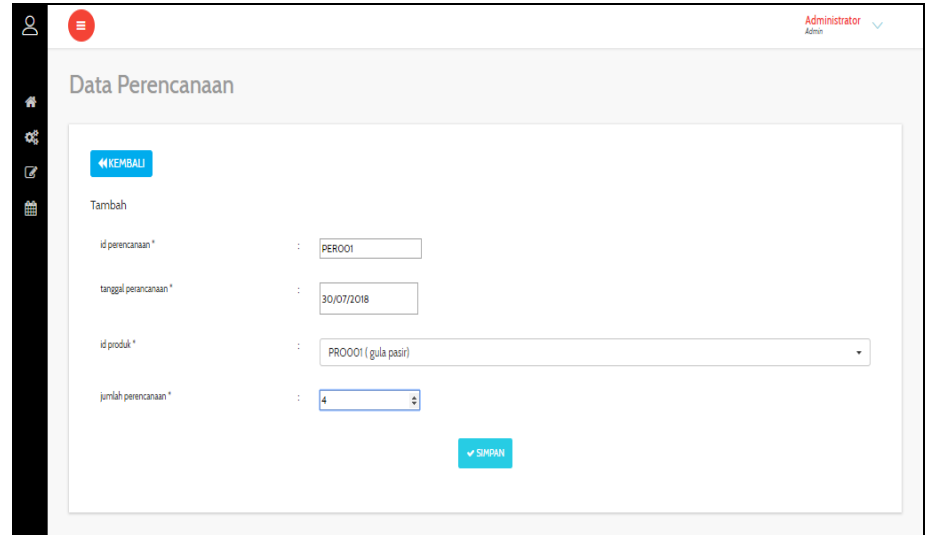

**Gambar 5.23 Tampilan Input Form Tambah Perencanaan**

c. Tampilan Input Form Edit Perencanaan

Tampilan input form Edit Perencanaan digunakan untuk memodifikasi data-data yang dibutuhkan untuk melakukan pengolahan atau menampilkan data Perencanaan. Berikut merupakan Tampilan Perencanaan Dimana rancangan ini dapat di lihat pada gambar 4.61 :

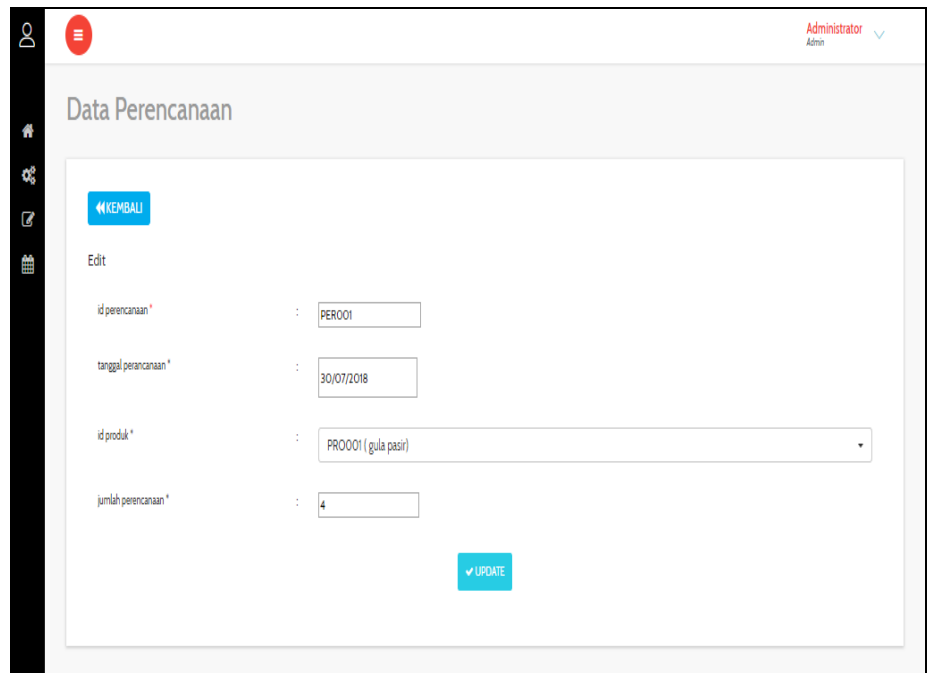

**Gambar 5.24 Tampilan Input Form Edit Perencanaan**

9. Tampilan Menu Produk

Tampilan Menu Produk merupakan hasil dari rencana atau kerangka dasar yang telah penulis desain sebelumnya pada tahap ini menu telah diberi bahasa perograman sehingga dapat berfungsi, dengan tujuan agar rencana desain awal sesuai dengan program yang telah dibuat.

a. Tampilan Input Form Menu Produk

Tampilan input form menu Produk digunakan untuk mengintegrasikan semua fungsi-fungsi yang dibutuhkan untuk melakukan pengolahan atau menampilkan data Produk. Berikut merupakan Tampilan Produk Dimana rancangan ini dapat di lihat pada gambar 4.62:

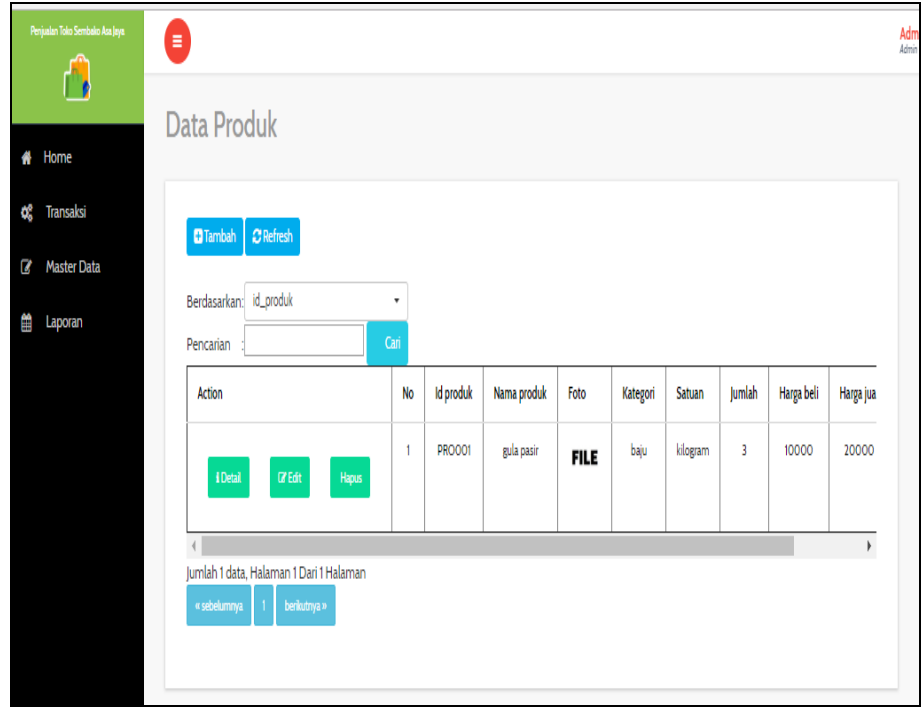

**Gambar 5.25 Tampilan Input Form Menu Produk**

b. Tampilan Input Form Tambah Produk

Tampilan input form Tambah Produk digunakan untuk menambah data-data yang dibutuhkan untuk melakukan pengolahan atau menampilkan data Produk. Berikut merupakan Tampilan Produk Dimana rancangan ini dapat di lihat pada gambar 4.63:

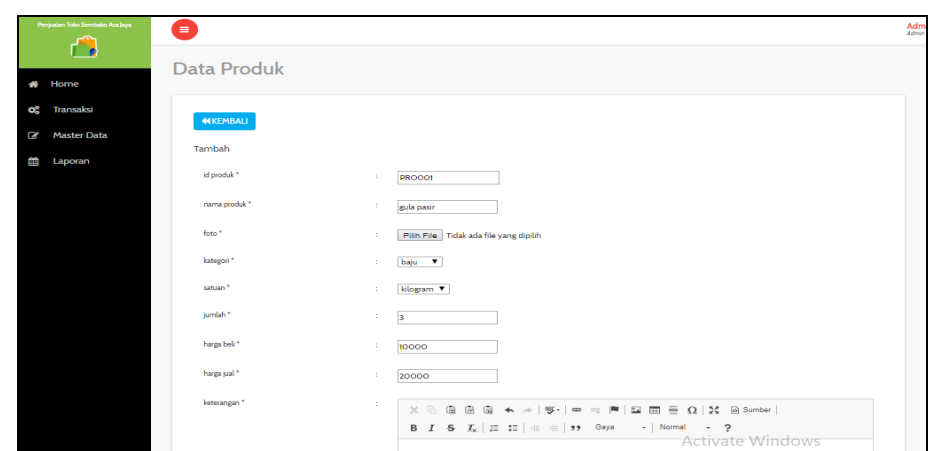

**Gambar 5.26 Tampilan Input Form Tambah Produk**

c. Tampilan Input Form Edit Produk

Tampilan input form Edit Produk digunakan untuk memodifikasi datadata yang dibutuhkan untuk melakukan pengolahan atau menampilkan data Produk. Berikut merupakan Tampilan Produk Dimana rancangan ini dapat di lihat pada gambar 4.64 :

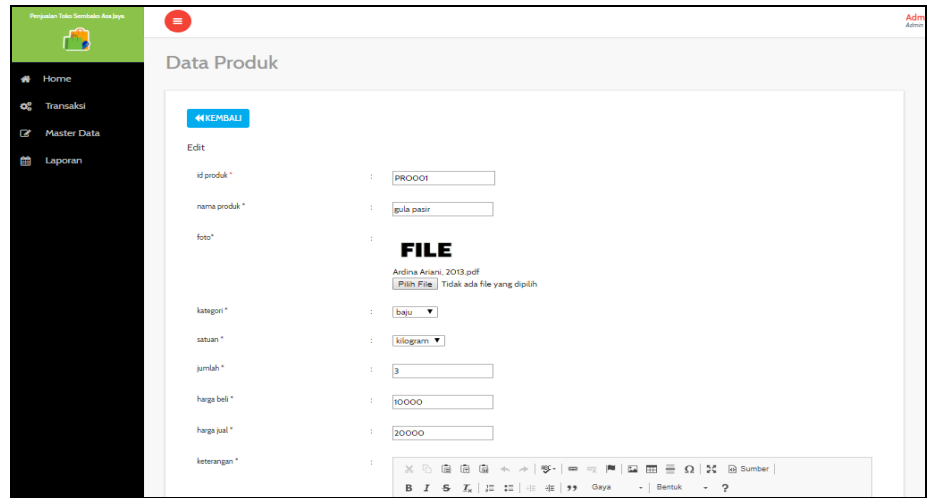

**Gambar 5.27 Tampilan Input Form Edit Produk**

10. Tampilan Menu Satuan

Tampilan Menu Satuan merupakan hasil dari rencana atau kerangka dasar yang telah penulis desain sebelumnya pada tahap ini menu telah diberi bahasa perograman sehingga dapat berfungsi, dengan tujuan agar rencana desain awal sesuai dengan program yang telah dibuat.

a. Tampilan Input Form Menu Satuan

Tampilan input form menu Satuan digunakan untuk mengintegrasikan semua fungsi-fungsi yang dibutuhkan untuk melakukan pengolahan atau menampilkan data Satuan. Berikut merupakan Tampilan Satuan Dimana rancangan ini dapat di lihat pada gambar 4.65 :

| Penjualan Toko Sembako Asa Jaya<br>A | Ξ                                                                    |                             |           |          | Adm<br>Admin |
|--------------------------------------|----------------------------------------------------------------------|-----------------------------|-----------|----------|--------------|
|                                      | Data Satuan                                                          |                             |           |          |              |
| Home<br>俗                            |                                                                      |                             |           |          |              |
| <b>Transaksi</b>                     | $C$ Refresh<br><b>Tambah</b>                                         |                             |           |          |              |
| <b>Master Data</b>                   |                                                                      |                             |           |          |              |
| Laporan                              | Berdasarkan: id_satuan<br>Pencarian                                  | $\scriptstyle\star$<br>Cari |           |          |              |
|                                      | Action                                                               | <b>No</b>                   | Id satuan | Satuan   |              |
|                                      |                                                                      |                             |           |          |              |
|                                      | <b>CZ</b> Edit<br>i Detail<br>Hapus                                  | 1                           | SATO01    | kilogram |              |
|                                      |                                                                      |                             |           |          |              |
|                                      | i Detail<br>$\alpha$ Edit<br>Hapus                                   | $\overline{\mathbf{2}}$     | SATO01    | kilogram |              |
|                                      |                                                                      |                             |           |          |              |
|                                      |                                                                      | 3                           | SATO01    | kilogram |              |
|                                      | <b>CZ</b> Edit<br>i Detail<br>Hapus                                  |                             |           |          |              |
|                                      |                                                                      | 4                           | SATO01    | kilogram |              |
|                                      | <b>CZ</b> Edit<br><b>i</b> Detail<br>Hapus                           |                             |           |          |              |
|                                      |                                                                      | 5                           | SATO01    | kilogram |              |
|                                      | <b>i</b> Detail<br>$\ensuremath{\mathsf{I}\mathsf{Z}}$ Edit<br>Hapus |                             |           |          |              |
|                                      |                                                                      |                             |           |          |              |

**Gambar 5.28 Tampilan Input Form Menu Satuan**

b. Tampilan Input Form Tambah Satuan

Tampilan input form Tambah Satuan digunakan untuk menambah data-data yang dibutuhkan untuk melakukan pengolahan atau menampilkan data Satuan. Berikut merupakan Tampilan Satuan Dimana rancangan ini dapat di lihat pada gambar 4.66:

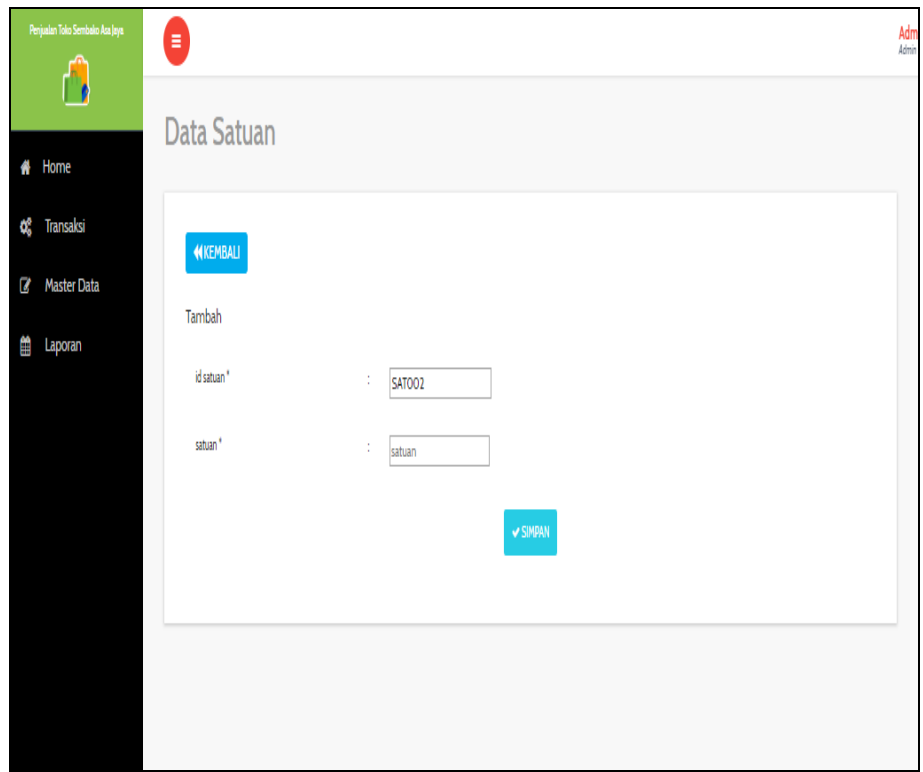

**Gambar 5.29 Tampilan Input Form Tambah Satuan**

c. Tampilan Input Form Edit Satuan

Tampilan input form Edit Satuan digunakan untuk memodifikasi datadata yang dibutuhkan untuk melakukan pengolahan atau menampilkan data Satuan. Berikut merupakan Tampilan Satuan Dimana rancangan ini dapat di lihat pada gambar 4.67:

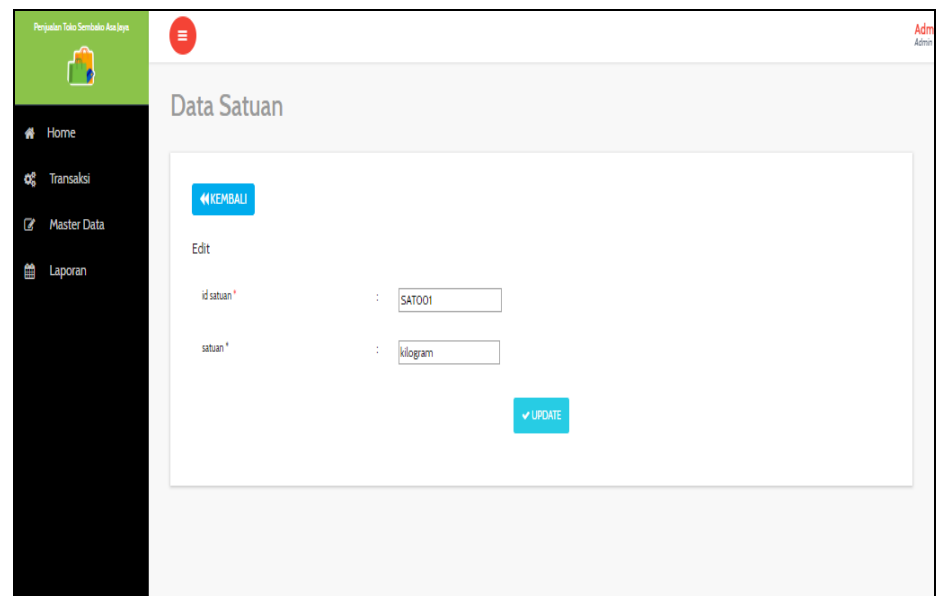

#### **Gambar 5.30 Tampilan Input Form Edit Satuan**

11. Tampilan Menu Supplier

Tampilan Menu Supplier merupakan hasil dari rencana atau kerangka dasar yang telah penulis desain sebelumnya pada tahap ini menu telah diberi bahasa perograman sehingga dapat berfungsi, dengan tujuan agar rencana desain awal sesuai dengan program yang telah dibuat.

a. Tampilan Input Form Menu Supplier

Tampilan input form menu Supplier digunakan untuk mengintegrasikan semua fungsi-fungsi yang dibutuhkan untuk melakukan pengolahan atau menampilkan data Supplier. Berikut merupakan Tampilan Supplier Dimana rancangan ini dapat di lihat pada gambar 4.68:

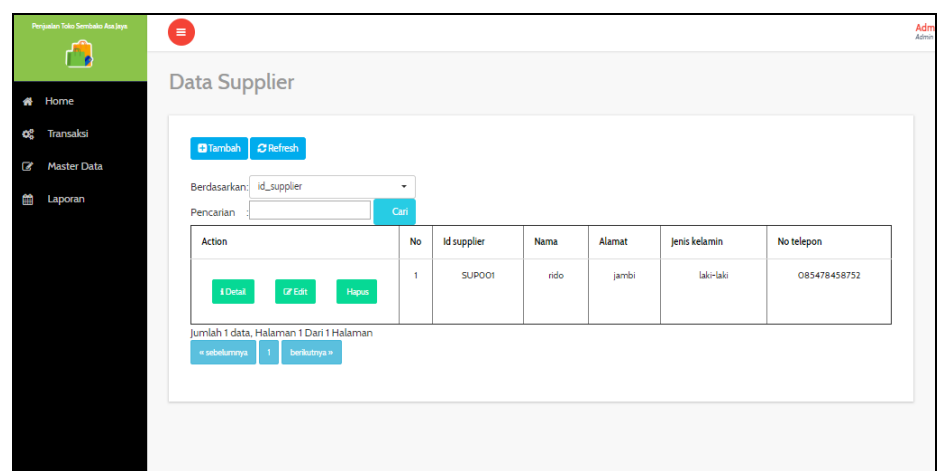

**Gambar 5.31 Tampilan Input Form Menu Supplier**

b. Tampilan Input Form Tambah Supplier

Tampilan input form Tambah Supplier digunakan untuk menambah data-data yang dibutuhkan untuk melakukan pengolahan atau menampilkan data Supplier. Berikut merupakan Tampilan Supplier Dimana rancangan ini dapat di lihat pada gambar 4.69:

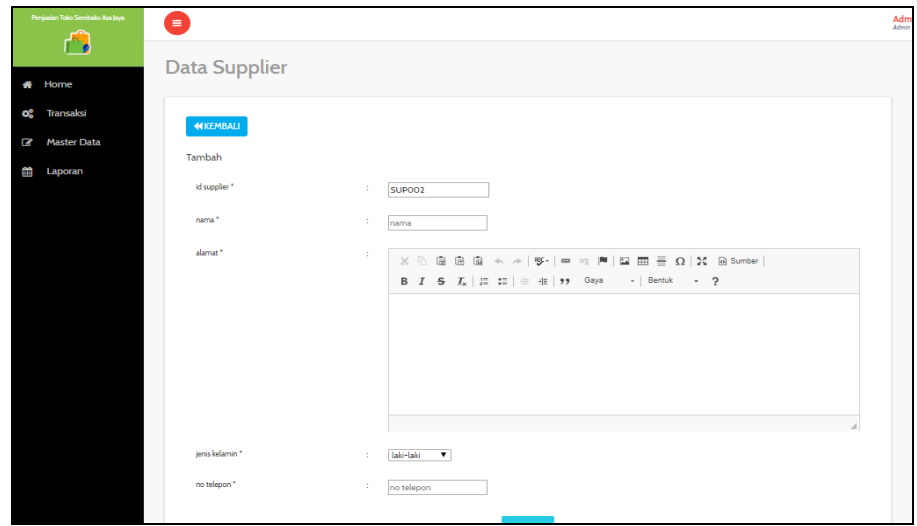

**Gambar 5.32 Tampilan Input Form Tambah Supplier**

c. Tampilan Input Form Edit Supplier

Tampilan input form Edit Supplier digunakan untuk memodifikasi data-data yang dibutuhkan untuk melakukan pengolahan atau menampilkan data Supplier. Berikut merupakan Tampilan Supplier Dimana rancangan ini dapat di lihat pada gambar 4.70:

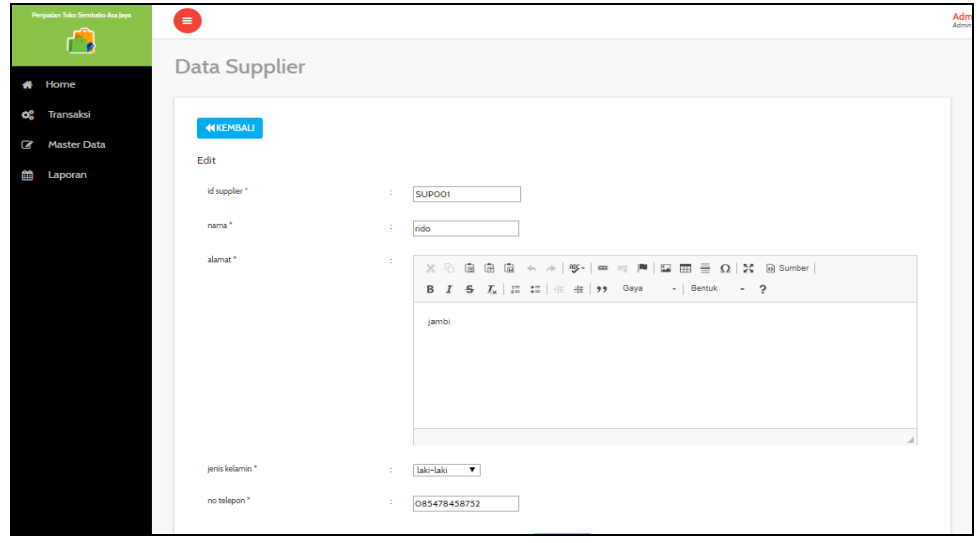

**Gambar 5.33 Tampilan Input Form Edit Supplier**

#### **5.2 PENGUJIAN SYSTEM PERANGKAT LUNAK**

 Pengujian sistem dilakukan untuk memastikan bahwa sofwere yang telah dibuat telah sesuai desainnya dan semua fungsi dapat dipergunakan dengan baik tanpa ada kesalahan.

#### **1. Pengujian Halaman Menu Login**

Pengujian login digunakan untuk memastikan bahwa Halaman Menu login telah dapat digunakan dengan baik dan sesuai dengan fungsinya.

| <b>Modul</b> yang     | Prosedur                                                                                                    |                                                                                       |                                                                          | Hasil yang                                                                         |             |
|-----------------------|----------------------------------------------------------------------------------------------------|---------------------------------------------------------------------------------------|--------------------------------------------------------------------------|------------------------------------------------------------------------------------|-------------|
| diuji                 | Pengujian                                                                                                    | <b>Masukan</b>                                                                        | Keluaran                                                                 | didapat                                                                            | Kesimpulan  |
| Halaman<br>Menu Login | Buka aplikasi<br>$\omega_{\rm c}$<br>Tampilkan<br>$\equiv$<br>Halaman<br>Menu login<br>input<br>$\blacksquare$<br>username dan<br>password<br>benar<br>Klik tombol<br>Login | - Username<br>dan<br>Password<br>Klik<br>$\overline{\phantom{a}}$<br>tombol<br>Login  | User masuk<br>ke dalam<br>sistem dan<br>dapat<br>mengakses<br>sistem     | User masuk<br>ke dalam<br>sistem dan<br>dapat<br>mengakses<br>sistem               | Baik        |
|                       | Buka aplikasi<br>Tampilkan<br>Halaman<br>Menu login<br>Tanpa meng<br>input<br>username dan<br>password<br>Klik tombol<br>Login                                              | <i><u><b>Username</b></u></i><br>dan<br>Password<br>kosong<br>Klik<br>tombol<br>Login | Tampil<br>pesan<br>peringatan<br>"Username<br>atau<br>Password<br>salah" | User tidak<br>masuk ke<br>menu utama<br>dan<br>Tetap pada<br>Halaman<br>Menu login | Baik        |
|                       | Buka aplikasi<br>Input<br>$\overline{\phantom{a}}$<br><i>username</i> dan<br>password<br>salah<br>Klik tombol<br>login                                                      | <i><b>Username</b></i><br>dan<br>Password<br>Klik<br>tombol<br>login                  | Tampil<br>pesan<br>peringatan<br>"Username<br>dan<br>Password<br>salah"  | User tidak<br>masuk ke<br>menu utama<br>dan<br>Tetap pada<br>Halaman<br>Menu Login | <b>Baik</b> |
|                       | Buka aplikasi<br>Input<br>$\blacksquare$<br><i>Username</i><br>benar dan<br>Password<br>salah atau<br>kosong<br>Klik tombol<br>login                                        | <i><u><b>Username</b></u></i><br>÷,<br>dan<br>Password<br>Klik<br>tombol<br>login     | Tampil<br>pesan<br>peringatan<br>"Password<br>salah"                     | User tidak<br>masuk ke<br>menu utama<br>dan<br>Tetap pada<br>Halaman<br>Menu Login | Baik        |
|                       | Buka aplikasi<br>Input<br>$\blacksquare$<br><i><b>Username</b></i><br>salah atau<br>kosong dan<br>Password<br>benar<br>Klik tombol<br>login                                 | <i>Username</i><br>dan<br>Password<br>Klik<br>÷,<br>tombol<br>login                   | Tampil<br>pesan<br>peringatan<br>"Username<br>salah"                     | User tidak<br>masuk ke<br>menu utama<br>dan<br>Tetap pada<br>Halaman<br>Menu Login | Baik        |

**Tabel 5.1 Pengujian Halaman Menu Login**

## **2. Pengujian Halaman Menu Utama**

Pengujian menu utama digunakan untuk memastikan bahwa Halaman Menu utama telah dapat digunakan dengan baik dan sesuai dengan fungsinya.

| <b>Modul</b><br>Yang<br>Diuji | <b>Prosedur</b><br>Pengujian                                                                                           | <b>Masukan</b>         | <b>Keluaran</b>                        | <b>Hasil Yang</b><br><b>Didapat</b>                                                                                                    | Kesimpulan  |
|-------------------------------|----------------------------------------------------------------------------------------------------|------------------------|----------------------------------------|----------------------------------------------------------------------------------------------------|-------------|
| Halaman<br>Menu<br>Utama      | Berhasil<br>$\overline{a}$<br>login<br>Tampilkan<br>$\overline{a}$<br>menu utama                                       | Login                  | Tampil<br>Halaman<br>Menu utama        | Tampil<br>Halaman<br>Menu utama<br>beserta menu<br>Admin,<br>Kategori,<br>Pelanggan,<br>Pembelian,<br>Penjualan,<br>Perencanaan,<br>Produk,<br>Satuan,<br>Supplier | <b>Baik</b> |
|                               | Klik menu<br>$\overline{a}$<br>Admin<br>Tampilkan<br>$\equiv$<br>halaman<br>menu Admin                                 | Klik menu<br>Admin     | Tampil<br>Halaman<br>Menu Admin        | Tampil<br>Halaman<br>Menu Admin                                                                                                    | <b>Baik</b> |
|                               | Klik menu<br>Kategori<br>Tampilkan<br>$\Box$<br>halaman<br>menu<br>Kategori                                            | Klik menu<br>Kategori  | Tampil<br>Halaman<br>Menu<br>Kategori  | Tampil<br>Halaman<br>Menu<br>Kategori                                                                                                    | <b>Baik</b> |
|                               | Klik menu<br>$\overline{\phantom{a}}$<br>Pelanggan<br>Tampilkan<br>$\bar{\phantom{a}}$<br>halaman<br>menu<br>Pelanggan | Klik menu<br>Pelanggan | Tampil<br>Halaman<br>Menu<br>Pelanggan | Tampil<br>Halaman<br>Menu<br>Pelanggan                                                                                                    | Baik        |
|                               | Klik menu<br>$\overline{\phantom{a}}$<br>Pembelian<br>Tampilkan<br>halaman<br>menu<br>Pembelian                        | Klik menu<br>Pembelian | Tampil<br>Halaman<br>Menu<br>Pembelian | Tampil<br>Halaman<br>Menu<br>Pembelian                                                                                                    | <b>Baik</b> |

**Tabel 5.2 Pengujian Halaman Menu Utama**

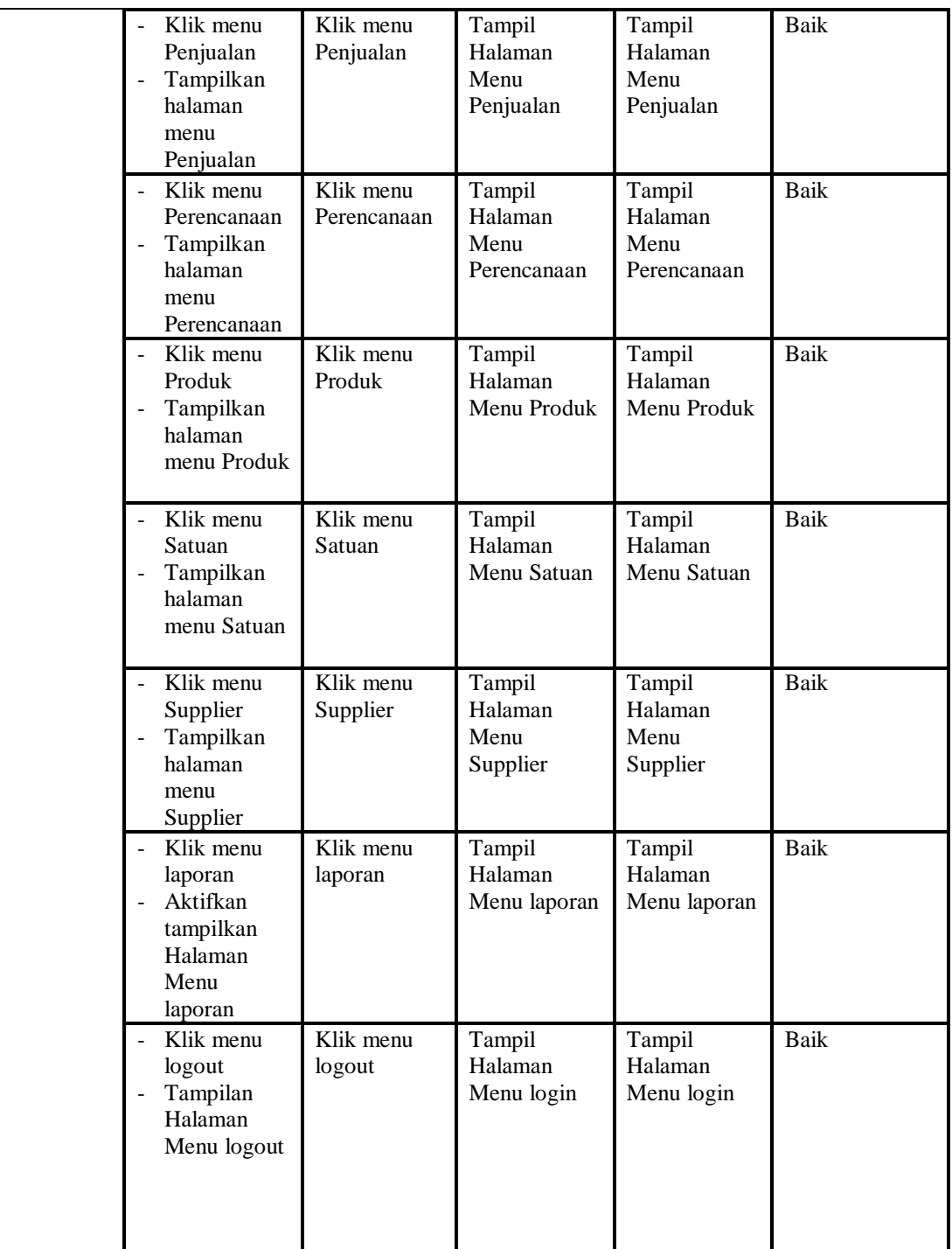

## **3. Pengujian Menu Admin**

Pengujian menu data Admin digunakan untuk memastikan fungsi tambah, Halaman Menu edit, fungsi cari dan fungsi hapus data Admin dapat digunakan sesuai dengan fungsinya.

| <b>Modul</b><br>yang<br>diuji | Prosedur<br>Pengujian                                                                                                    | <b>Masukan</b>                                                                                                    | Keluaran                                                    | <b>Hasil</b> yang<br>didapat                     | Kesimpulan  |
|-------------------------------|----------------------------------------------------------------------------------------------------|----------------------------------------------------------------------------------------------------|-------------------------------------------------------------|--------------------------------------------------|-------------|
| Tambah<br>data<br>Admin       | Klik tombol<br>tambah<br>Tampilkan<br>halaman<br>tambah<br>Admin                                                                                                    | Input data<br>Admin<br>lengkap<br>klik<br>÷.<br>simpan                                                                     | Tampil pesan<br>"Data<br>berhasil<br>ditambah"              | Tampilkan<br>data yang<br>ditambah pada<br>Tabel | <b>Baik</b> |
|                               | Klik tombol<br>tambah<br>Tampilkan<br>$\frac{1}{2}$<br>halaman<br>tambah<br>Admin                                                                                                    | Input data<br>$\blacksquare$<br>Admin<br>tidak<br>lengkap<br>klik<br>÷,<br>simpan                                          | Tampil pesan<br>"Harap isi<br>bidang ini"                   | Data tidak<br>tampil pada<br>Tabel               | <b>Baik</b> |
| Edit data<br>Admin            | Pilih data pad<br>$\overline{\phantom{a}}$<br>Tabel<br>Klik tombol<br>$\overline{\phantom{a}}$<br>edit<br>Tampilkan<br>$\overline{\phantom{a}}$<br>halaman edit<br>Admin                        | Input data<br>$\overline{\phantom{0}}$<br>Admin<br>yang telah<br>di edit<br>lengkap<br>klik<br>$\frac{1}{2}$<br>perbaharui | Tampil pesan<br>"Data<br>berhasil<br>diedit"                | Tampilkan<br>data yang<br>diedit pada<br>Tabel   | <b>Baik</b> |
|                               | Pilih data<br>pada Tabel<br>Klik tombol<br>edit<br>Tampilkan<br>halaman edit<br>Admin                                                                                                    | Input data<br>$\blacksquare$<br>Admin<br>yang telah<br>diedit<br>tidak<br>lengkap<br>klik<br>simpan                        | Tampil pesan<br>"Harap isi<br>bidang ini"                   | Data tidak<br>tampil pada<br>Tabel               | Baik        |
| Hapus<br>data<br>Admin        | Pilih data<br>$\overline{a}$<br>yang akan di<br>hapus<br>Klik hapus<br>Tampil pesan<br>$\overline{a}$<br>peringatan<br>"Apakah anda<br>ingin hapus<br>data ini?"<br>beserta tombo<br>Yes dan NO | klik hapus<br>Klik Yes                                                                                                    | Tampil pesan<br>peringatan<br>"Data<br>berhasil<br>dihapus" | Data yg dipilih<br>terhapus pada<br>Tabel        | <b>Baik</b> |
|                               | Pilih data<br>yang akan di<br>hapus                                                                                                    | klik hapus<br>Klik No                                                                                                    | Batal<br>menghapus,<br>kembali pada                         | Data yg dipilih<br>tidak terhapus<br>pada Tabel  | Baik        |

**Tabel 5.3 Pengujian Halaman Menu Admin**

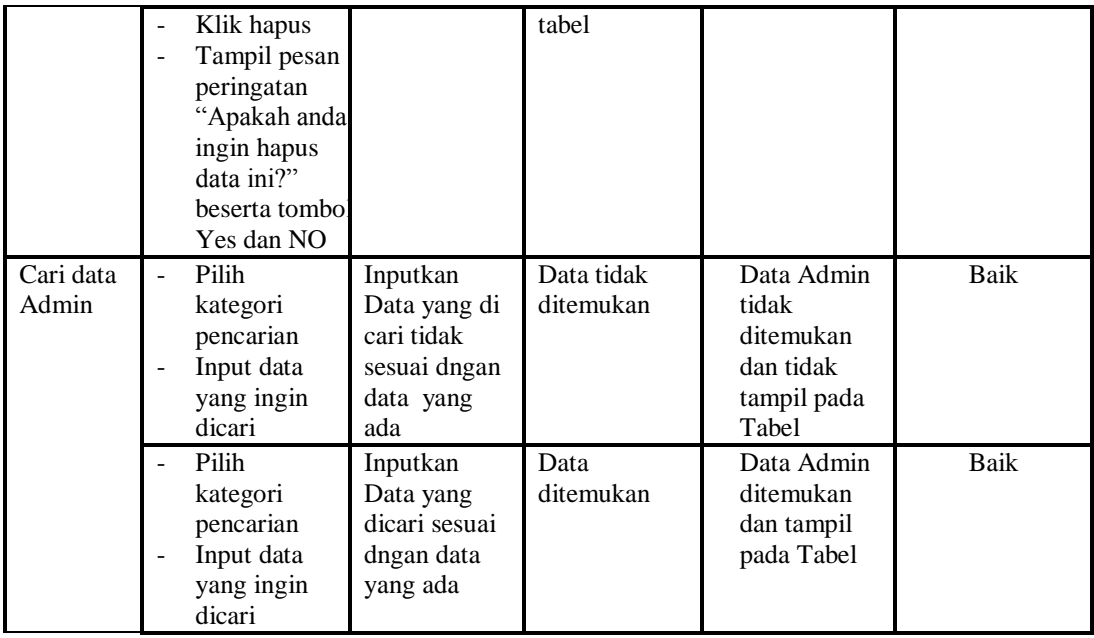

## **4. Pengujian Menu Kategori**

Pengujian menu data Kategori digunakan untuk memastikan fungsi tambah, Halaman Menu edit, fungsi cari dan fungsi hapus data Kategori dapat digunakan sesuai dengan fungsinya.

| Modul<br>yang<br>diuji     | <b>Prosedur</b><br>Pengujian                                        | <b>Masukan</b>                                                                              | <b>Keluaran</b>                             | Hasil yang<br>didapat                            | Kesimpulan |
|----------------------------|---------------------------------------------------------------------|---------------------------------------------------------------------------------------------|---------------------------------------------|--------------------------------------------------|------------|
| Tambah<br>data<br>Kategori | Klik tombol<br>tambah<br>Tampilkan<br>halaman<br>tambah<br>Kategori | Input<br>-<br>data<br>Kategori<br>lengkap<br>klik<br>simpan                                 | Tampil pesan<br>"Data berhasil<br>ditambah" | Tampilkan<br>data yang<br>ditambah pada<br>Tabel | Baik       |
|                            | Klik tombol<br>tambah<br>Tampilkan<br>halaman<br>tambah<br>Kategori | Input<br>$\overline{\phantom{0}}$<br>data<br>Kategori<br>tidak<br>lengkap<br>klik<br>simpan | Tampil pesan<br>"Harap isi<br>bidang ini"   | Data tidak<br>tampil pada<br>Tabel               | Baik       |
| Edit data<br>Kategori      | Pilih data pad<br>$\blacksquare$<br>Tabel<br>Klik tombol<br>edit    | Input<br>÷,<br>data<br>Kategori<br>yang                                                     | Tampil pesan<br>"Data berhasil<br>diedit"   | Tampilkan<br>data yang<br>diedit pada<br>Tabel   | Baik       |

**Tabel 5.4 Pengujian Halaman Menu Kategori**

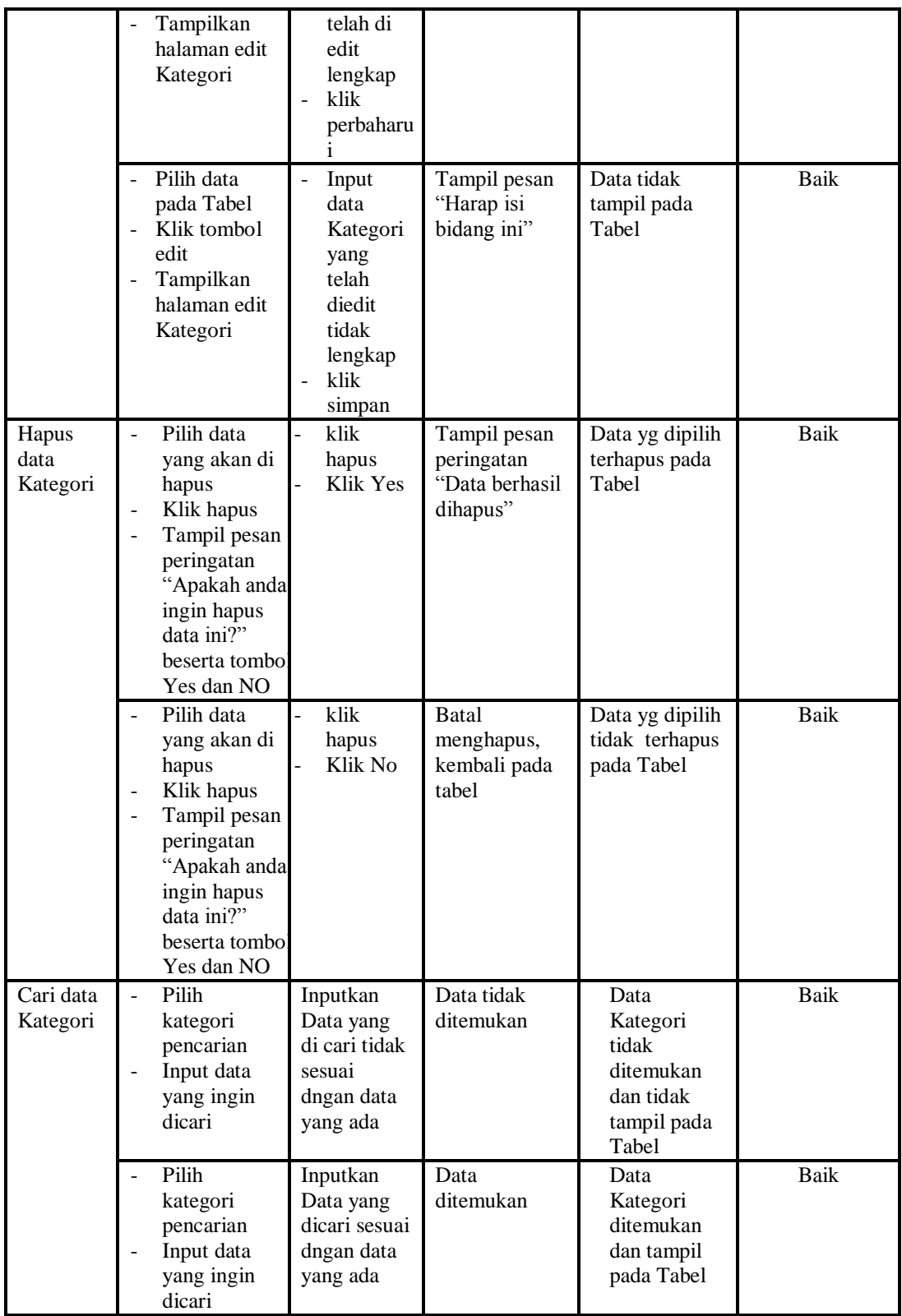

## **5. Pengujian Menu Pelanggan**

Pengujian menu data Pelanggan digunakan untuk memastikan fungsi tambah, Halaman Menu edit, fungsi cari dan fungsi hapus data Pelanggan dapat digunakan sesuai dengan fungsinya.

| <b>Modul</b>                          | <b>Prosedur</b>                                                                                                    |                                                                                                    |                                                                        | <b>Hasil</b> yang                                                  |                    |
|---------------------------------------|----------------------------------------------------------------------------------------------------|----------------------------------------------------------------------------------------------------|------------------------------------------------------------------------|--------------------------------------------------------------------|--------------------|
| yang diuji<br>Input data<br>Pelanggan | Pengujian<br>Input data<br>Klik tombol<br>input<br>Tampilkan<br>$\overline{\phantom{a}}$<br>halaman                                                                                                    | <b>Masukan</b><br>Input data<br>Pelanggan<br>lengkap<br>klik input                                  | Keluaran<br>Tampil pesan<br>"Data<br>berhasil<br>ditambah"             | didapat<br>Tampilkan<br>data yang<br>ditambah pada<br>Tabel        | Kesimpulan<br>Baik |
|                                       | input<br>Pelanggan                                                                                                    |                                                                                                    |                                                                        | Data tidak                                                         | <b>Baik</b>        |
|                                       | Input data<br>Klik tombol<br>input<br>Tampilkan<br>$\frac{1}{2}$<br>halaman<br>input<br>Pelanggan                                                                                                    | Input data<br>Pelanggan<br>tidak<br>lengkap<br>klik input<br>$\overline{a}$                         | Tampil pesan<br>"Harap isi<br>bidang ini"                              | tampil pada<br>Tabel                                               |                    |
| Proses data<br>Pelanggan              | input data ke<br>÷,<br>dataTabel<br>Klik tombol<br>proses                                                                                                    | input data<br>ke<br>dataTabel<br>Klik<br>$\frac{1}{2}$<br>tombol<br>proses                          | - data<br>terhapus<br>dari Tabel<br>- data<br>tersimpan<br>di database | data<br>terhapus dari<br>Tabel<br>data<br>tersimpan di<br>database | <b>Baik</b>        |
|                                       | tidak input<br>$\Box$<br>data ke<br>dataTabel<br>Klik tombol<br>$\overline{a}$<br>proses                                                                                                    | Tidak input<br>$\blacksquare$<br>data ke<br>dataTabel<br>Klik<br>$\blacksquare$<br>tombol<br>proses | Data pada<br>Tabel<br>kosong                                           | Data pada<br>Tabel<br>kosong                                       | <b>Baik</b>        |
| Hapus data<br>Pelanggan               | Pilih data<br>$\overline{a}$<br>yang akan<br>di hapus<br>Klik hapus<br>$\qquad \qquad \blacksquare$<br>Tampil pesan<br>peringatan<br>"Apakah anda<br>ingin hapus<br>data ini?"<br>beserta<br>tombol Yes<br>dan NO | klik hapus<br>Klik Yes                                                                              | Tampil pesan<br>peringatan<br>"Data<br>berhasil<br>dihapus"            | Data yg dipilih<br>terhapus pada<br>Tabel                          | <b>Baik</b>        |
|                                       | Pilih data<br>$\overline{a}$<br>yang akan<br>di hapus<br>Klik hapus                                                                                                    | klik hapus<br>Klik No                                                                               | Batal<br>menghapus,<br>kembali pada<br>tabel                           | Data yg dipilih<br>tidak terhapus<br>pada Tabel                    | Baik               |

**Tabel 5.5 Pengujian Halaman Menu Pelanggan**

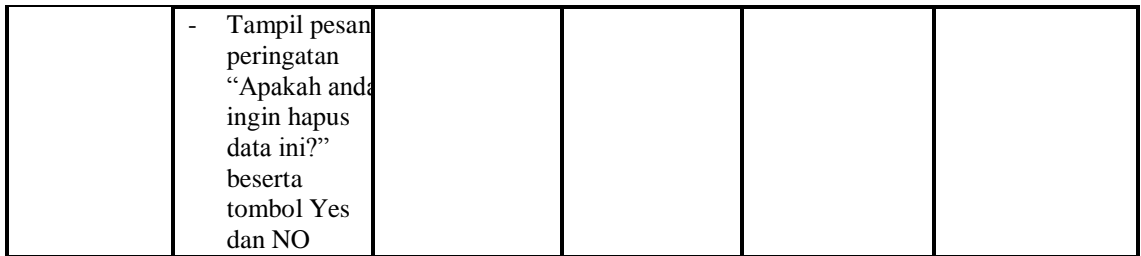

## **6. Pengujian Menu Pembelian**

Pengujian menu data Pembelian digunakan untuk memastikan fungsi tambah, Halaman Menu edit, fungsi cari dan fungsi hapus data Pembelian dapat digunakan sesuai dengan fungsinya.

| <b>Modul</b> yang<br>diuji | <b>Prosedur</b><br>Pengujian                                                                                       | <b>Masukan</b>                                                                         | Keluaran                                                                   | Hasil yang<br>didapat                                                     | Kesimpulan |
|----------------------------|----------------------------------------------------------------------------------------------------|----------------------------------------------------------------------------------------|----------------------------------------------------------------------------|---------------------------------------------------------------------------|------------|
| Input data<br>Pembelian    | Input data<br>$\overline{\phantom{a}}$<br>Klik tombol<br>L.<br>input<br>Tampilkan<br>halaman<br>input<br>Pembelian | Input data<br>$\qquad \qquad \Box$<br>Pembelian<br>lengkap<br>klik input<br>÷,         | Tampil pesan<br>"Data<br>berhasil<br>ditambah"                             | Tampilkan<br>data yang<br>ditambah<br>pada Tabel                          | Baik       |
|                            | Input data<br>$\overline{\phantom{a}}$<br>Klik tombol<br>input<br>Tampilkan<br>halaman<br>input<br>Pembelian       | Input data<br>÷,<br>Pembelian<br>tidak<br>lengkap<br>klik input<br>$\overline{a}$      | Tampil pesan<br>"Harap isi<br>bidang ini"                                  | Data tidak<br>tampil pada<br>Tabel                                        | Baik       |
| Edit data<br>Pembelian     | input data<br>$\overline{\phantom{a}}$<br>ke<br>dataTabel<br>Klik tombol<br>Edit                                   | input data<br>ke<br>dataTabel<br>Klik tombol<br>÷,<br>Edit                             | - data<br>terhapus<br>dari Tabel<br>÷.<br>data<br>tersimpan<br>di database | - data<br>terhapus<br>dari Tabel<br>- data<br>tersimpan<br>di<br>database | Baik       |
|                            | tidak input<br>$\overline{\phantom{a}}$<br>data ke<br>dataTabel<br>Klik tombol<br>$\sim$<br>Edit                   | Tidak input<br>data ke<br>dataTabel<br>Klik tombol<br>$\overline{\phantom{a}}$<br>Edit | Data pada<br>$\overline{\phantom{0}}$<br>Tabel<br>kosong                   | Data pada<br>$\mathbb{Z}^{\mathbb{Z}}$<br>Tabel<br>kosong                 | Baik       |
| Hapus data<br>Pembelian    | Pilih data<br>$\overline{a}$<br>yang akan<br>di hapus                                                              | klik hapus<br>Klik Yes                                                                 | Tampil pesan<br>peringatan<br>"Data                                        | Data yg<br>dipilih<br>terhapus                                            | Baik       |

**Tabel 5.6 Pengujian Halaman Menu Pembelian**

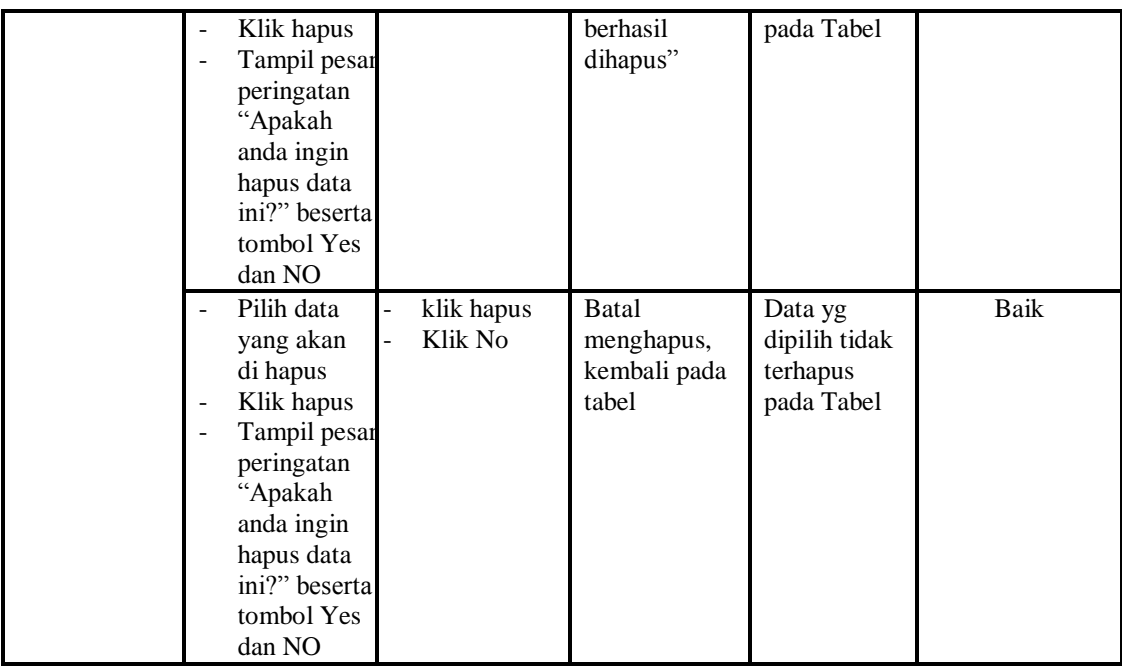

## **7. Pengujian Menu Penjualan**

Pengujian menu data Penjualan digunakan untuk memastikan fungsi tambah, Halaman Menu edit, fungsi cari dan fungsi hapus data Penjualan dapat digunakan sesuai dengan fungsinya.

| <b>Modul</b> yang<br>diuji | <b>Prosedur</b><br>Pengujian                                                     | <b>Masukan</b>                                         | Keluaran                                              | <b>Hasil</b><br>yang<br>didapat                  | Kesimpulan |
|----------------------------|----------------------------------------------------------------------------------|--------------------------------------------------------|-------------------------------------------------------|--------------------------------------------------|------------|
| Input data<br>Penjualan    | Input data<br>Klik tombol<br>input<br>Tampilkan<br>halaman<br>input<br>Penjualan | Input data<br>Penjualan<br>lengkap<br>klik input       | Tampil<br>pesan "Data<br><b>berhasil</b><br>ditambah" | Tampilkan<br>data yang<br>ditambah<br>pada Tabel | Baik       |
|                            | Input data<br>Klik tombol<br>input<br>Tampilkan<br>halaman<br>input<br>Penjualan | Input data<br>Penjualan<br>tidak lengkap<br>klik input | Tampil<br>pesan<br>"Harap isi<br>bidang ini"          | Data tidak<br>tampil<br>pada Tabel               | Baik       |
| Edit data<br>Penjualan     | input data ke<br>dataTabel                                                       | input data ke<br>dataTabel                             | - data<br>terhapus                                    | data<br>$\sim$<br>terhapus                       | Baik       |

**Tabel 5.7 Pengujian Halaman Menu Penjualan**

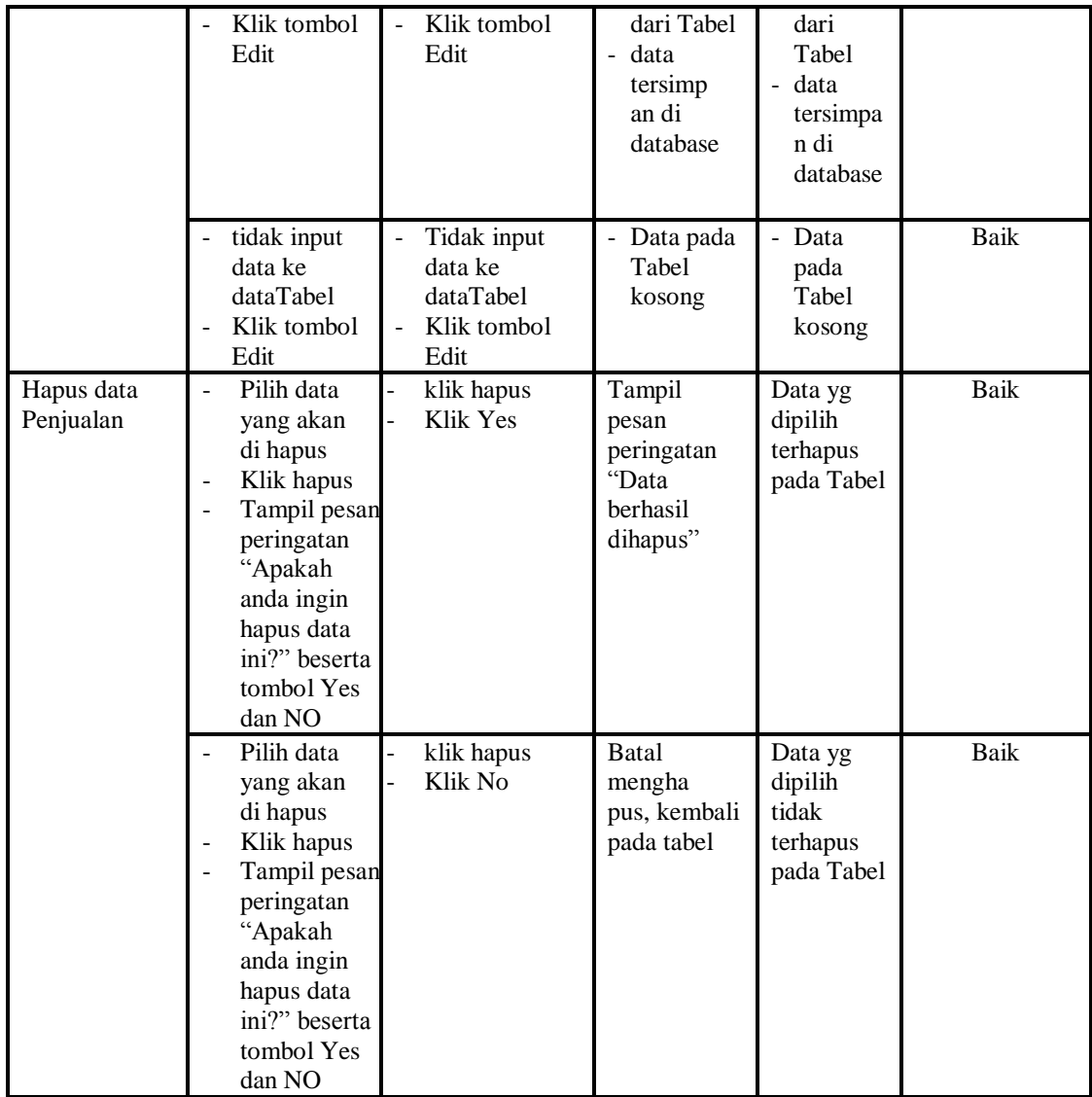

## **8. Pengujian Menu Perencanaan**

Pengujian menu data Perencanaan digunakan untuk memastikan fungsi tambah, Halaman Menu edit, fungsi cari dan fungsi hapus data Perencanaan dapat digunakan sesuai dengan fungsinya.

| <b>Modul</b> yang<br>diuji | <b>Prosedur</b><br>Pengujian       | <b>Masukan</b>                        | Keluaran                          | Hasil yang<br>didapat              | Kesimpulan |
|----------------------------|------------------------------------|---------------------------------------|-----------------------------------|------------------------------------|------------|
| Input data<br>Perencanaan  | Input data<br>Klik tombol<br>input | Input data<br>Perencanaa<br>n lengkap | Tampil<br>pesan "Data<br>berhasil | Tampilkan<br>data yang<br>ditambah | Baik       |

**Tabel 5.8 Pengujian Halaman Menu Perencanaan**

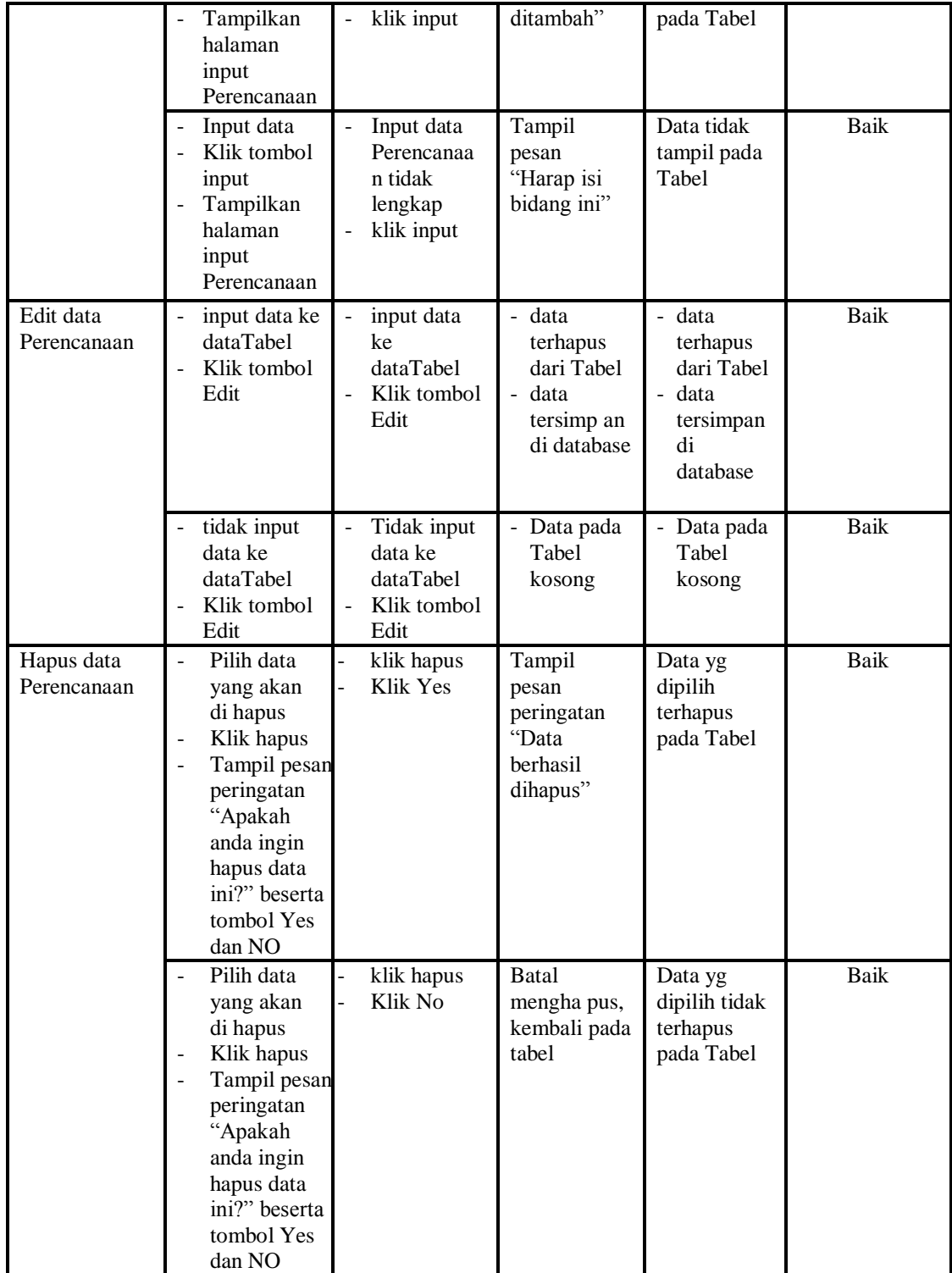

## **9. Pengujian Menu Produk**

Pengujian menu data Produk digunakan untuk memastikan fungsi tambah, Halaman Menu edit, fungsi cari dan fungsi hapus data Produk dapat digunakan sesuai dengan fungsinya.

| <b>Modul</b> yang<br>diuji | <b>Prosedur</b><br>Pengujian                                                                                                    | <b>Masukan</b>                                                  | Keluaran                                                                | <b>Hasil</b> yang<br>didapat                                               | Kesimpulan  |
|----------------------------|----------------------------------------------------------------------------------------------------|-----------------------------------------------------------------|-------------------------------------------------------------------------|----------------------------------------------------------------------------|-------------|
| Input data<br>Produk       | Input data<br>$\overline{a}$<br>Klik tombol<br>$\blacksquare$<br>input<br>Tampilkan<br>halaman<br>input Produk                                                                                      | Input data<br>$\overline{a}$<br>Produk<br>lengkap<br>klik input | Tampil<br>pesan "Data<br>berhasil<br>ditambah"                          | Tampilkan<br>data yang<br>ditambah<br>pada Tabel                           | Baik        |
|                            | Input data<br>Klik tombol<br>input<br>Tampilkan<br>halaman<br>input Produk                                                                                                    | Input data<br>Produk<br>tidak<br>lengkap<br>klik input          | Tampil<br>pesan<br>"Harap isi<br>bidang ini"                            | Data tidak<br>tampil pada<br>Tabel                                         | <b>Baik</b> |
| Edit data<br>Produk        | input data ke<br>$\overline{a}$<br>dataTabel<br>Klik tombol<br>Edit                                                                                                    | input data<br>ke<br>dataTabel<br>Klik tombol<br>Edit            | - data<br>terhapus<br>dari Tabel<br>- data tersim<br>pan di<br>database | - data<br>terhapus<br>dari Tabel<br>- data<br>tersim pan<br>di<br>database | <b>Baik</b> |
|                            | tidak input<br>data ke<br>dataTabel<br>Klik tombol<br>Edit                                                                                                    | Tidak input<br>data ke<br>dataTabel<br>Klik tombol<br>Edit      | Data pada<br>Tabel<br>kosong                                            | Data pada<br>Tabel<br>kosong                                               | <b>Baik</b> |
| Hapus data<br>Produk       | Pilih data<br>$\overline{a}$<br>yang akan<br>di hapus<br>Klik hapus<br>Tampil pesan<br>$\overline{a}$<br>peringatan<br>"Apakah<br>anda ingin<br>hapus data<br>ini?" beserta<br>tombol Yes<br>dan NO | klik hapus<br>Klik Yes                                          | Tampil<br>pesan<br>peringatan<br>"Data<br>berhasil<br>dihapus"          | Data yg<br>dipilih<br>terhapus<br>pada Tabel                               | <b>Baik</b> |
|                            | Pilih data<br>yang akan<br>di hapus                                                                                                    | klik hapus<br>Klik No                                           | <b>Batal</b><br>mengha pus,<br>kembali pada                             | Data yg<br>dipilih tidak<br>terhapus                                       | <b>Baik</b> |

**Tabel 5.9 Pengujian Halaman Menu Produk**

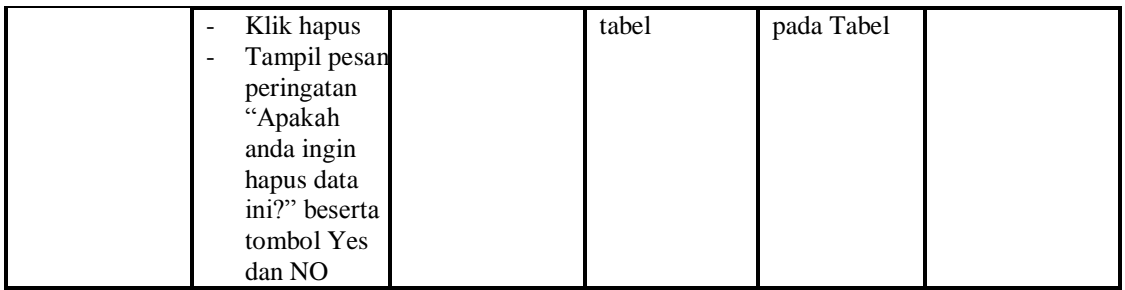

## **10. Pengujian Menu Satuan**

Pengujian menu data Satuan digunakan untuk memastikan fungsi tambah, Halaman Menu edit, fungsi cari dan fungsi hapus data Satuan dapat digunakan sesuai dengan fungsinya.

| <b>Modul</b> yang<br>diuji | <b>Prosedur</b><br>Pengujian                                                                       | <b>Masukan</b>                                                    | Keluaran                                                                                             | <b>Hasil</b> yang<br>didapat                                                                     | Kesimpulan |
|----------------------------|----------------------------------------------------------------------------------------------------|-------------------------------------------------------------------|----------------------------------------------------------------------------------------------------|--------------------------------------------------------------------------------------------------|------------|
| Input data<br>Satuan       | Input data<br>$\overline{a}$<br>Klik tombol<br>input<br>Tampilkan<br>÷,<br>halaman input<br>Satuan | Input data<br>Satuan<br>lengkap<br>klik input                     | Tampil<br>pesan "Data<br>berhasil<br>ditambah"                                                       | Tampilkan<br>data yang<br>ditambah<br>pada Tabel                                                 | Baik       |
|                            | Input data<br>Klik tombol<br>input<br>Tampilkan<br>$\overline{a}$<br>halaman input<br>Satuan       | Input data<br>Satuan<br>tidak<br>lengkap<br>klik input            | Tampil<br>pesan<br>"Harap isi<br>bidang ini"                                                         | Data tidak<br>tampil pada<br>Tabel                                                               | Baik       |
| Edit data<br>Satuan        | input data ke<br>$\overline{a}$<br>dataTabel<br>Klik tombol<br>Edit                                | input data<br>ke dataTa<br>bel<br>Klik<br>tombol<br>Edit          | data<br>$\equiv$<br>terhapus<br>dari Tabel<br>data<br>$\blacksquare$<br>tersim pan<br>di<br>database | - data<br>terhapus<br>dari Tabel<br>data<br>$\overline{\phantom{a}}$<br>tersimpan<br>di database | Baik       |
|                            | tidak input<br>data ke<br>dataTabel<br>Klik tombol<br>$\overline{a}$<br>Edit                       | Tidak<br>input data<br>ke dataTa<br>bel<br>Klik<br>tombol<br>Edit | - Data pada<br>Tabel<br>kosong                                                                       | - Data pada<br>Tabel<br>kosong                                                                   | Baik       |

**Tabel 5.10 Pengujian Halaman Menu Satuan**

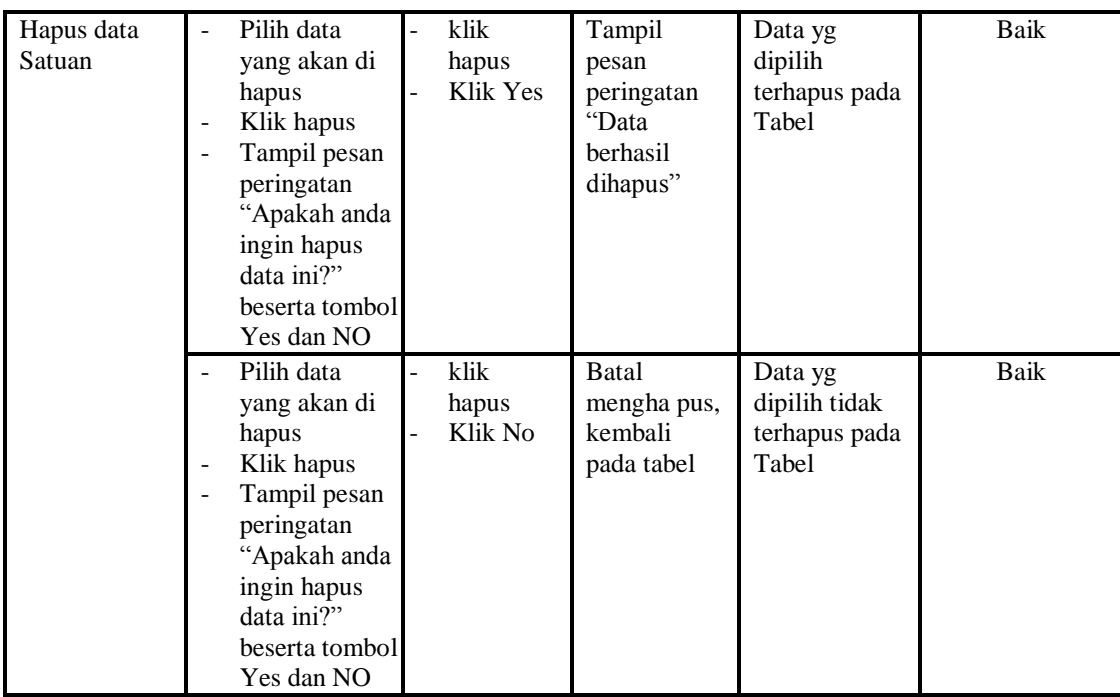

## **11. Pengujian Menu Supplier**

Pengujian menu data Supplier digunakan untuk memastikan fungsi tambah, Halaman Menu edit, fungsi cari dan fungsi hapus data Supplier dapat digunakan sesuai dengan fungsinya.

| <b>Modul</b> yang<br>diuji | <b>Prosedur</b><br>Pengujian                                                    | <b>Masukan</b>                                           | Keluaran                                       | Hasil yang<br>didapat                            | Kesimpulan |
|----------------------------|---------------------------------------------------------------------------------|----------------------------------------------------------|------------------------------------------------|--------------------------------------------------|------------|
| Input data<br>Supplier     | Input data<br>Klik tombol<br>input<br>Tampilkan<br>halaman<br>input<br>Supplier | Input data<br>Supplier<br>lengkap<br>klik input          | Tampil<br>pesan "Data<br>berhasil<br>ditambah" | Tampilkan<br>data yang<br>ditambah<br>pada Tabel | Baik       |
|                            | Input data<br>Klik tombol<br>input<br>Tampilkan<br>halaman<br>input<br>Supplier | Input data<br>Supplier<br>tidak<br>lengkap<br>klik input | Tampil<br>pesan<br>"Harap isi<br>bidang ini"   | Data tidak<br>tampil pada<br>Tabel               | Baik       |
| Edit data<br>Supplier      | input data ke<br>dataTabel<br>Klik tombol                                       | input data<br>ke<br>dataTabel                            | - data<br>terhapus<br>dari Tabel               | data<br>terhapus<br>dari Tabel                   | Baik       |

**Tabel 5.11 Pengujian Halaman Menu Supplier**

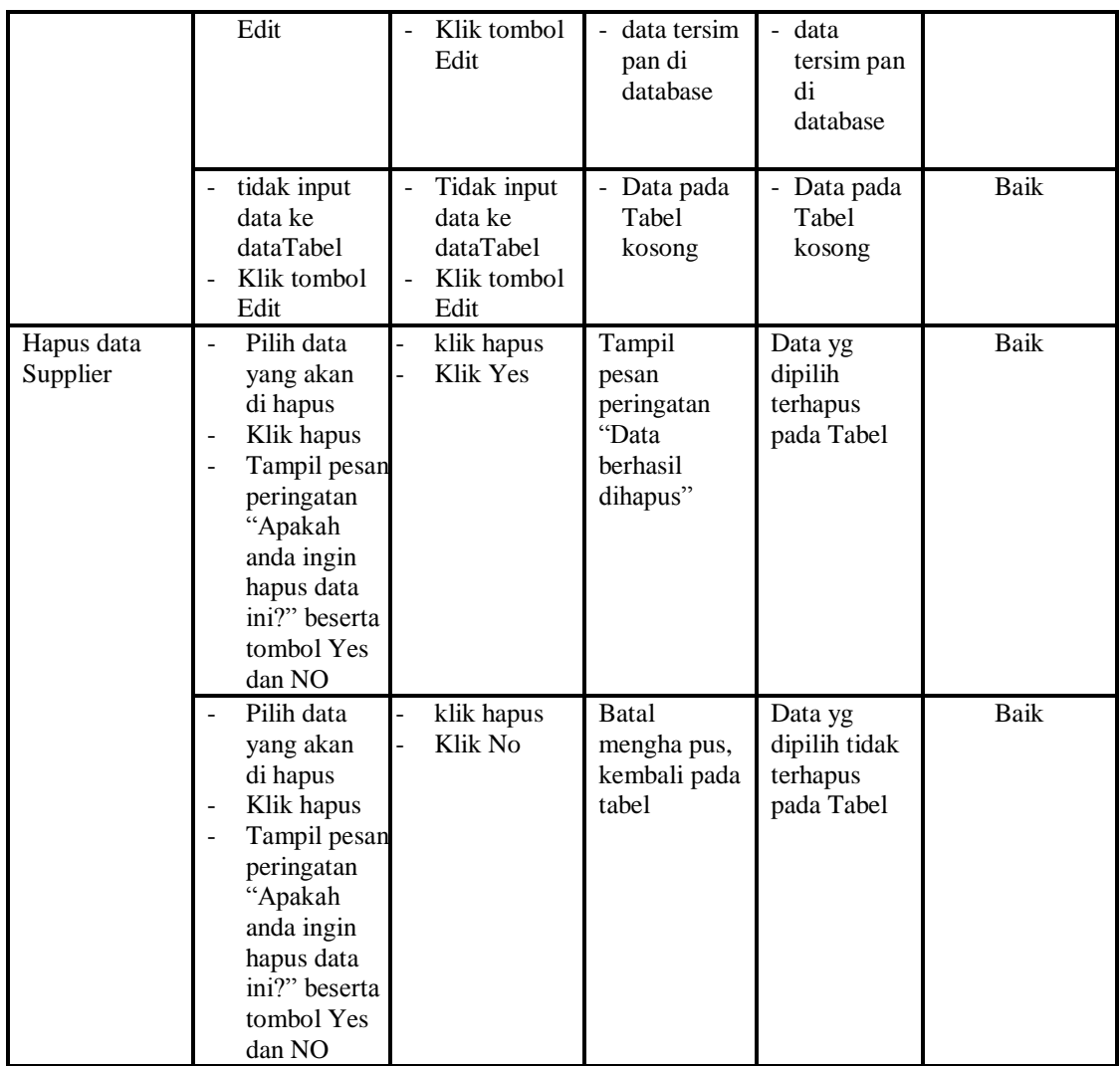

## **12. Pengujian Menu Laporan**

Pengujian menu laporan digunakan untuk memastikan laporan Pembelian, laporan Penjualan, laporan Perencanaan, laporan Produk, laporan Zz5z, dapat ditampilkan dan dicetak sebagaimana semestinya.

| Modul<br><b>Yang Diuji</b> | <b>Prosedur</b><br>Pengujian                             | <b>Masukan</b>                                     | Keluaran                      | <b>Hasil Yang</b><br><b>Didapat</b> | Kesimpulan |
|----------------------------|----------------------------------------------------------|----------------------------------------------------|-------------------------------|-------------------------------------|------------|
| Laporan<br>Pembelian       | Klik tombol<br>-<br>Pembelian<br>pada<br>Halaman<br>Menu | -Klik tombol<br>Pembelian<br>-klik tombol<br>print | Halaman<br>cetak<br>Pembelian | Laporan<br>Pembelian                | Baik       |

**Tabel 5.12 Pengujian Halaman Menu Laporan**

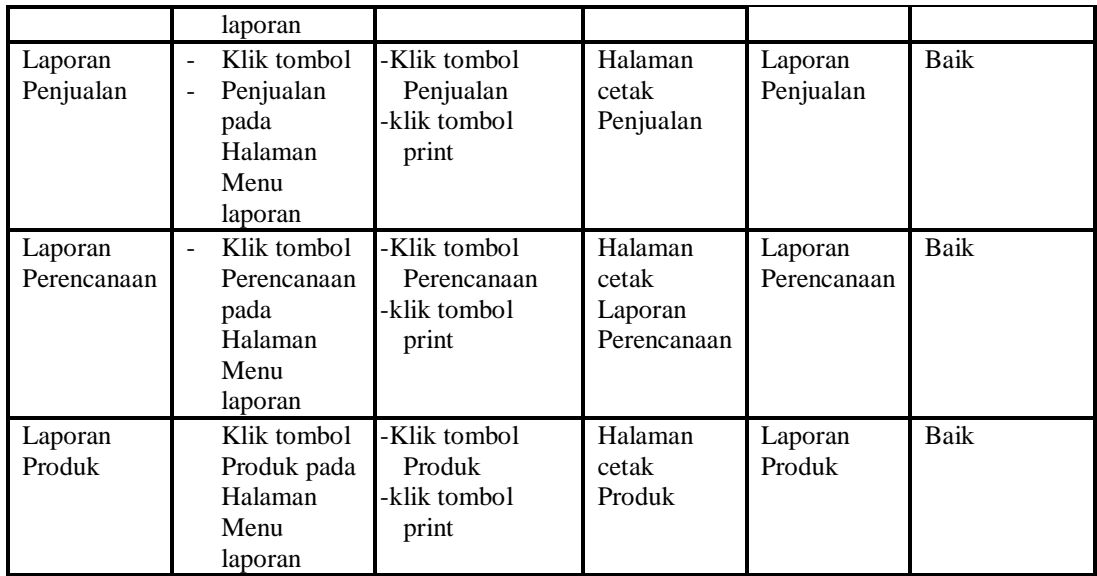

# **5.3 ANALISIS HASIL YANG DICAPAI OLEH SISTEM PERANGKAT LUNAK**

Setelah melakukan berbagai pengujian pada sistem pengolahan data pada Toko Sembako Asa Jaya, maka didapatkan evaluasi dari kemampuan penampilan sistem ini. Adapun kelebihan dan kelemahan dari sistem petampilan ini adalah sebagai berikut:

- 1. Kelebihan Program
	- a. Sistem ini bisa digunakan oleh *User* pada Sistem informasi penjualan pada Toko Sembako Asa Jaya, dengan memanfaatkan fungsi pencarian sehingga mempermudah dalam pencarian data.
	- b. Sistem mampu melakukan pengolahan data seperti mendata Admin, Kategori, Pelanggan, Pembelian,Penjualan, Perencanaan, Produk, Satuan, Supplier.
	- c. Sistem mampu mencetak laporan Pembelian, Penjualan, Perencanaan, Produk dengan lebih baik berdasarkan data-data yang telah diinputkan

sebelumnya, sehingga mempermudah *user* dalam menyerahkan laporan kepada pimpinan.

2. Kekurangan program

Tampilan *interface* masih sederhana diharapkan untuk pengembangan sistem selanjutnya dapat meningkatkan qualitas dari tampilan *interface* tersebut

Dari kelebihan dan kekurangan sistem diatas, dapat disimpulkan bahwa perangkat lunak ini dapat meminimalisir terjadinya kehilangan data, kesalahan penginputan data, lebih menghemat waktu, dan diproses lebih cepat serta akurat sehingga dapat membantu dalam pembuatan laporan.